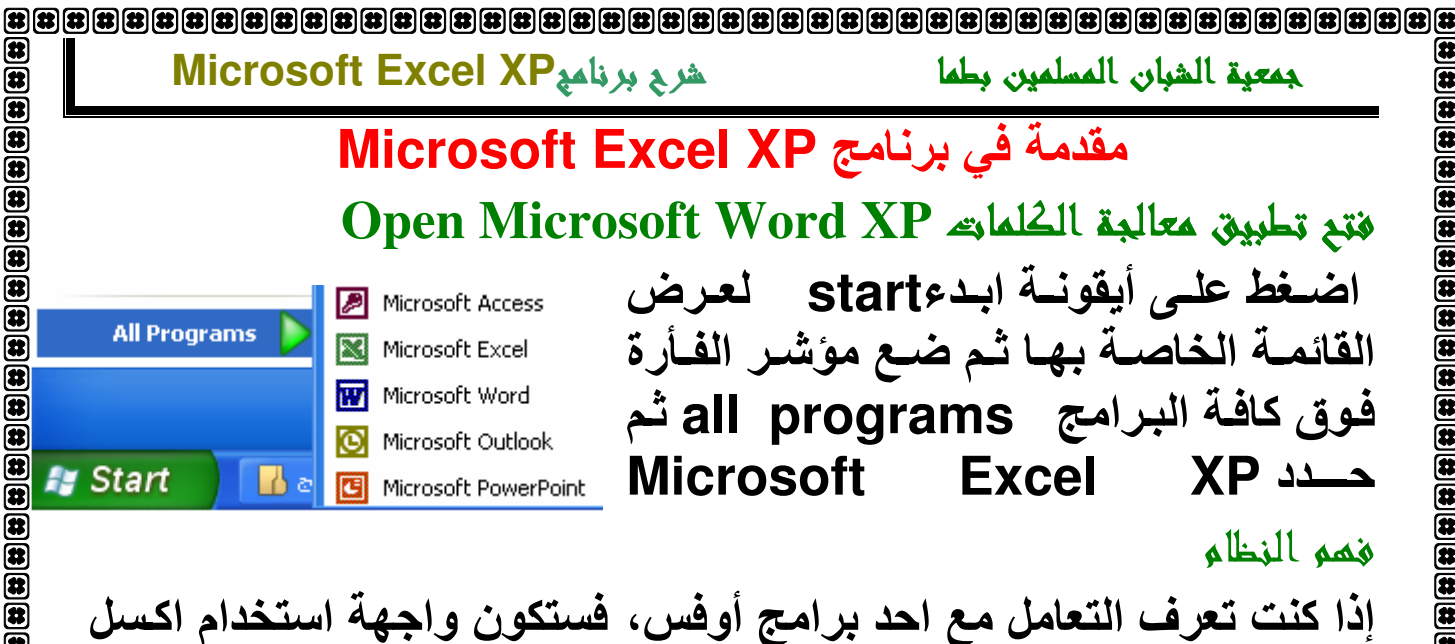

مألوفَــة لــديك\_ أزرار شــريط الأدوات القياســي: الخــط الـعـريض، مــسطر ، المحاذاة . . كلها يتم استخدامها كمـا فـى برنــامج وورد تمامـا. وكذلك الامـر بالنسبة للخط و حجمــه او اوامـر الملفـات كانـشاء ملـف جديـد او الفـتح او الاغلاة

l ta

Œ  $\overline{\mathbf{a}}$ 

 $\overline{\mathbf{a}}$  $\overline{\mathbf{a}}$ 

 $\overline{\mathbf{a}}$  $\overline{\mathbf{a}}$ 

 $\bar{\mathbf{a}}$ ā

الصفحة ١

ورق العمل، الصفوف، الأعمدة و مراجع المخليا

يسمى ملف الإكسل مصنف (WorkBook)كل مصنف إكسل مؤلف من ثلاث أوراق عمل او لوائح بيانات. كل ورقة عمل مؤلفة من صفوفRows (۱،۲،۲،۳) و أعمدة Columns (A,B,C,....) مندما تتقاطع تشكل الخلايا Cells. حيث يتم تسجيل البيانـات واجراء العمليـات الحسـابية ضـمن هذه الخلايا

هذه الصفوف و الاعمدة الموجودة ضمن ورقة العمل هي بالتاكيد اكثر ممـا قد تحتاج، فكل ورقة يمكن ان تحتوي على ٢٥٦ عمود و 65,563 صف ـ النتوءات، الموجودة في الزاويـة اليسرى السفلي، تسمح لك بالتنقل بين اللوائح في نفس المصنف .

كل خلية في لوحة البيانات لها عنوان خاص، يسمى "المرجع"، وهو عبارة عن حرف العمود متبوعا برقم الصف. لذا الخلية B3 هي عبارة عن تقاطع العمود B مع الصف ٣. فلمعرفة مرجع اي خلية يمكنك الضغط عليها ثم سيكتب مرجع الخلية في مربع موجود على يسار حقل المعادلات لهذا يسمى مربع الاسم او مربع المرجع ـ

إ**عداد مركز الحاسب الآلي و اللغات**. ياسر السيد محمود

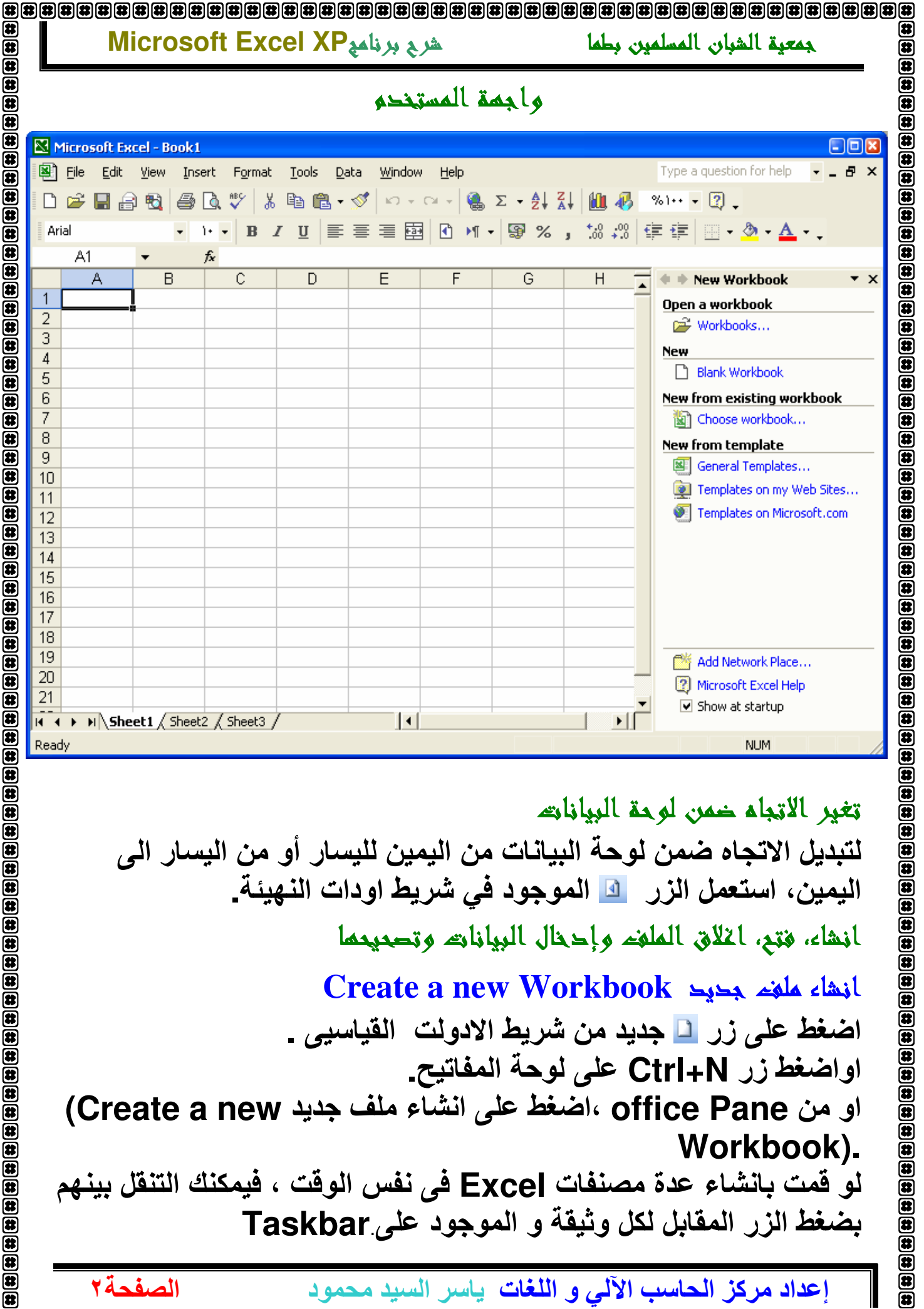

خوبزابيبالا همرمان نفضه البرازا بعد لتبديل الاتجاه ضمن لوحة البيانات من اليمين لليسار أو من اليسار الى اليمين، استعمل الزر \_ □ الموجود في شريط اودات النهيئة\_ أنشاء، فتع، أغلاق الملغم وإحذال البيانات وتصحيحها Create a new Workbook انشاء علفه جديد اضغط على زر □ جديد من شريط الادولت القياسيي اواضغط زر Ctrl+N على لوحة المفاتيح. او من office Pane ،اضغط على انشاء ملف جديد Create a new) Workbook). لو قمت بانشاء عدة مصنفات [Exce في نفس الوقت ، فيمكنك التنقل بينهم بضغط الزر المقابل لكل وثيقة و الموجود على Taskbar

إ**عداد مركز الحاسب الآلي و اللغات**. ياسر السيد محمود

الصفحة٢

 $\overline{\mathbf{a}}$ 

#### Microsoft Excel XP شرح برنامع جمعبة الشبان المسلمين بطما

儞

 $\bar{\mathbf{e}}$ 

 $\bar{\mathbf{a}}$ 

 $\begin{bmatrix} \begin{matrix} \textbf{1} \\ \textbf{2} \\ \textbf{3} \\ \textbf{4} \end{matrix} \end{bmatrix} \begin{bmatrix} \begin{matrix} \textbf{2} \\ \textbf{3} \\ \textbf{4} \\ \textbf{5} \\ \textbf{6} \\ \textbf{7} \\ \textbf{8} \end{matrix} \end{bmatrix} \begin{bmatrix} \begin{matrix} \textbf{3} \\ \textbf{4} \\ \textbf{5} \\ \textbf{6} \\ \textbf{7} \\ \textbf{8} \end{matrix} \end{bmatrix} \begin{bmatrix} \begin{matrix} \textbf{3} \\ \textbf{4} \\ \textbf{6} \\ \textbf{7}$ 

 $\overline{\mathbf{a}}$  $\overline{\mathbf{a}}$ 

 $\overline{\mathbf{a}}$  $\circledast$ 

 $\overline{\mathbf{a}}$ 

 $\overline{\mathbf{a}}$ 

(君 Œ

⋐

⋐

Œ

Œ

 $\mathbf{B}$ ⋐

 $\bar{\mathbf{r}}$ 

 $\bar{\mathbf{a}}$  $\bar{\mathbf{a}}$  $\bar{a}$ 

 $\overline{\mathbf{a}}$ 

 $\bar{\mathbf{a}}$ 

Œ  $\overline{\mathbf{a}}$ Œ 屈

الصفحة٣

 $\mathbf{L} \left[ \mathbf{\sigma} \right]$ 

or help

فتد علعط يقترح ال Excel عدة طرق لفتح ملف : قائمة: ( File) من قائمة ملف File ، اختر Open وهذا سيفتح صندوق حوار و سوف يسمح لك باستعراض القرص الصلب الخاص بكو الاقراص الاخرى لايجاد وثيقة معينة ، وتختارها و تضغط عليها. ••يمكنك ايجاد الوثائق المستخدمة حديثًا في اسفل قائمة. File وفي هذه الحالة اضغط الاسم لفتحه (من ١ الى ٤ ملفات ) شريط الادوات (Standard Toolbar). القياسى لفتح ملف ، اضغط على ايقونــة لم من شريط الادوات القياسي ، وهذا سيعرض صندوق حوار ليدعك تختار الوثيقة المرغوبة ، اختر الوثيقة و اضغط زر فتح( Open ) انملاق ملغم

> لاغلاق ملف ، اضغط على زر الاغلاق Close الاسفل ، باعلى اليمين . لاغلاق برنامج Excel ،اضغط على زر Close الموجود بالاعلى.

### save as خفظ المصنعة

يقصد بهذه العملية حفظ المستند او تغير اي من اسم الملف File Name او موقع الملف Save in او نوع الملف type. كذلك اذا رغبت بتخزين الملف بعد اجراع التعديلات عليه تحت اسم مختلف فيمكنك ذلك من خلال

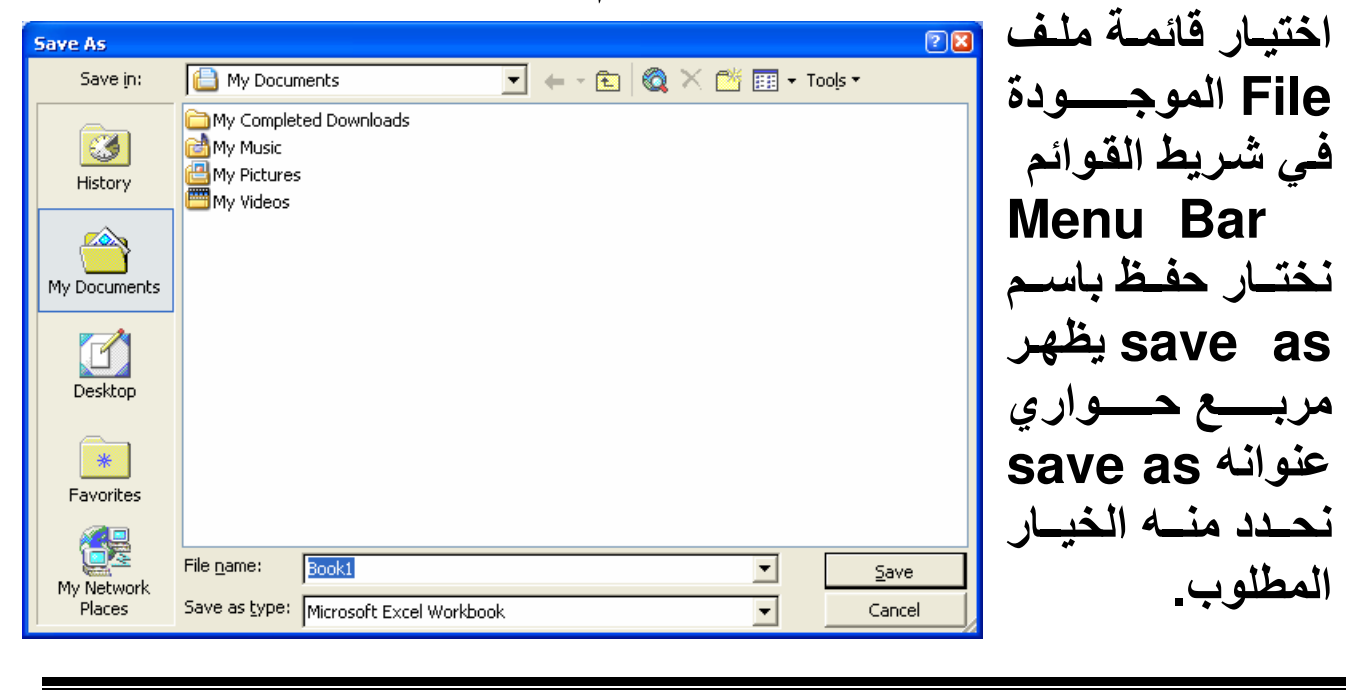

إ**عداد مركز الحاسب الآلي و اللغات**. ياسر السيد محمود

#### Microsoft Excel XP شرح برنامع

(特

面

 $\bar{\mathbf{a}}$ 

菌 菌 菌

伊

伊

(#

岔

屈

伊

俄

Œ

(#  $\overline{\mathbf{a}}$ 

 $\overline{\mathbf{a}}$  $\bullet$ 

 $\overline{a}$  $\bar{a}$ 

 $\mathbf{\overline{a}}$  $\overline{a}$ 

 $\bar{a}$  $\overline{\mathbf{a}}$ 

 $\bar{a}$  $\bar{a}$ 

 $\overline{\mathbf{a}}$  $\bar{\mathbf{a}}$ 

 $\bar{\mathbf{a}}$ 

 $\bar{\mathbf{a}}$  $\bar{\mathbf{a}}$ 

الصفحة٤

### Save دينا التحديلات

اذا كنت تعمل على ملف مخزن لديك مسبقا و اجريت عليه بعض التعديلات فيمكنك حفظ المعلومات الجديدة بصورة مباشرة على نفس الملف وذلك بــاحدى الطرق التالية: الضغط على ايقونـة حفظ Save من شريط الادوات الفياسي [[ع  $\left\vert \right\vert$ **Standard Toolbar** او من قائمة الملف File ثم حفظ Save .  $\leftarrow$ 

وسوف تحفظ التغييرات التي قمت باعدادها.

## حقظ مصنفه Microsoft Excel بصيغ أخرى

افترض ان اصدقائك او زملائك لا يملكون النسخة الأخيرة من برنـامج Microsoft Excel XPوتريد أن ترسل لهم ملفاً مـا هذه ليس مشكلة، في الحقيقــة مـستند Microsoft Excel يمكـن ان يحفـظ بـصيغ اخـرى متوافقة ً مع الاصدارات الاقدم من هذا البرنـامج، بـهذه الطريقـة يمكن لأي إصدارة فتح المصنف \_لعمل ذلك ، اضغط ) ملف File حفظ باسم Save\_ ( asشي مربع الحوار ، افتح قائمة حفظ بنوع save as type سوف تجد صيغ عديدة خصوصا النسخ القديمة من Microsoft Excel ( 6.0 ) و ۹۷ و ۲۰۰۰) و ملفات (or page web (htm, html

File name:

Save as type: |Microsoft Excel Workbook Template ext (Tab delimited)  $\sqrt{\,}$  Sheet3  $\sqrt{\,}$ Jnicode Text Microsoft Excel 5.0/95 Workbook \_\_\_\_من الـضرورى أن نـدرك أن lCSV (Comma de تحويل ملـف مـن إصـدار ة حديثــة إلـي إصـدار ة أقـدم يـحمـل فـي طياتــه بـعض الخطورة أو المجازفة إن صح التعبير. حيث يمكن أن لا تقدر الهيئـة الاخرى القديمة أن تنسق الملف بالشكل الصحيح المطلوب. في هذه الحالـة يمكن أن

ألا تحفظ بشكل جِيّد في الاصدار ة القديمة\_

إ**عداد مركز الحاسب الآلي و اللغات**. ياسر السيد محمود 

يقوم Microsoft Excel بتنبيهنـا إلـي بعض هذه التنسيقات التـي يمكن

### Microsoft Excel XP شرح برنامع

# Microsoft Excel Help التعليمات Microsoft Excel Help

للحصول على . ◙ المساعدة اضغط على ايقونـة المساعدة شريط الأدوات Standard Toolbar \_ ستظهر لك واجهة خاصة بالمساعدة

او من قائمة Help نختار Microsoft Word **Help** 

جمعية الشبان المسلمين بطما

في خانــة بحث عن"Search " اكتب مــا تريد ان تسأل المساعد عله لله اضغط على Search ، سـتظهر قائمـــة مــن النتـــائـج ، اختــر اكثرهــا ملائمـــة لغرضك. عند البحث حاول أن تقلص الجملـة المطلـوب البحث عنهــا إلــي أكثــر شــكل مختــصر بـالاضــافـة إلــي تجاوز الكلمات الزائدة، مثل: كيف..يمكن .. إلخ. مثال:

للبحث عن طريقة طباعة ملف والحصول على نتائج أكثر دقة بسرعة اكتب طباعة ملف بدلاً من كيف يمكن أن أطبع ملف من الـوورد فـي خانــة بحث عن\_فـي نـسخ معـالج النـصوص الأخـر ي ، يظهـر المـساعد فـي شـكل آخـر ، ولكن دائما بالوظيفة نفسها.

## تكبير وتصغير عرض المستند Zoom

هذه الخاصية تستعمل لتكبير و تصغير zoom عرض  $\sqrt{2\sqrt{2}}$ Zoom view الخلايــا او للحـصول علــى مظهـر ا ت ||۱۰۰||ب Magnification عام للورقة \_اضغط على السهم الموجود C 200% 200%  $C$  100% في منطقة التكبير/التصغير Zoom 100% 75% 75% واختـــر النـــسبـة التـــى تنـاســـبك لتكبيـــر / C 50% 50% 25% C اوتصغير حجم المستن++د ، او اكتب 25% C Fit selection lSelection النسبة التي تريدها في مربع نص التكبير  $\degree$  Custom:  $\boxed{100}$  % I او التصغير ثم اضغطEnter Cancel OK او من قائمة view اختر zoom ومنها اختر نسبة التكبير / التصغير الملائمة.

إ**عداد مركز الحاسب الآلي و اللغات**. ياسر السيد محمود

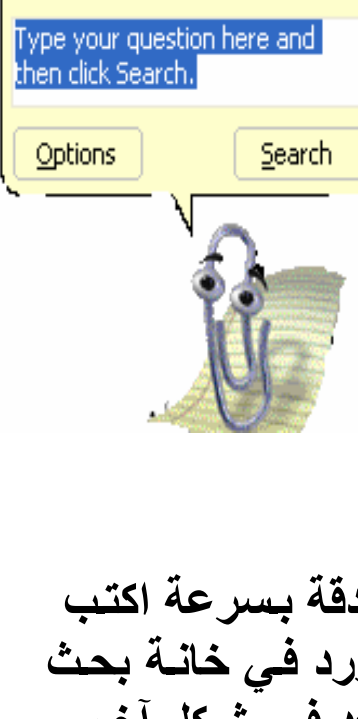

الموجودة على

What would you like to do?

儞

 $\circledast$ 

面

面

 $\bar{a}$ 菌 菌

伊

岔

(#

 $\overline{\mathbf{a}}$ 

(我

 $\overline{\mathbf{a}}$ 

 $\overline{\mathbf{a}}$ 

 $\overline{\mathbf{a}}$ 

 $\overline{\mathbf{a}}$  $\mathbf{E}$ 

 $\overline{\mathbf{B}}$ 

健

再 (8

Œ Œ

Œ

 $\overline{\mathbf{a}}$ 

 $\overline{\mathbf{a}}$ 

 $\overline{\mathbf{a}}$  $\overline{\mathbf{a}}$  $\overline{\mathbf{a}}$ 

 $\bar{\mathbf{a}}$ a

Ø

ß  $\bar{\mathbf{r}}$ 

 $\bar{a}$ 

 $\bar{a}$ 

 $\bar{\mathbf{a}}$ 

 $\bar{\mathbf{a}}$ 

 $\mathbf{\overline{u}}$ 

 $\overline{\mathbf{a}}$ 

 $\overline{\mathbf{a}}$ 

 $\mathbf{\overline{a}}$ 

 $\overline{\mathbf{a}}$ 

 $\mathbf{\overline{a}}$ 

ē  $\bar{\mathbf{a}}$ 

 $\bar{\mathbf{a}}$ 

 $\bar{\mathbf{a}}$ 

 $\overline{\mathbf{a}}$  $\bar{\mathbf{a}}$ 

ß

Æ œ

الصفحةه

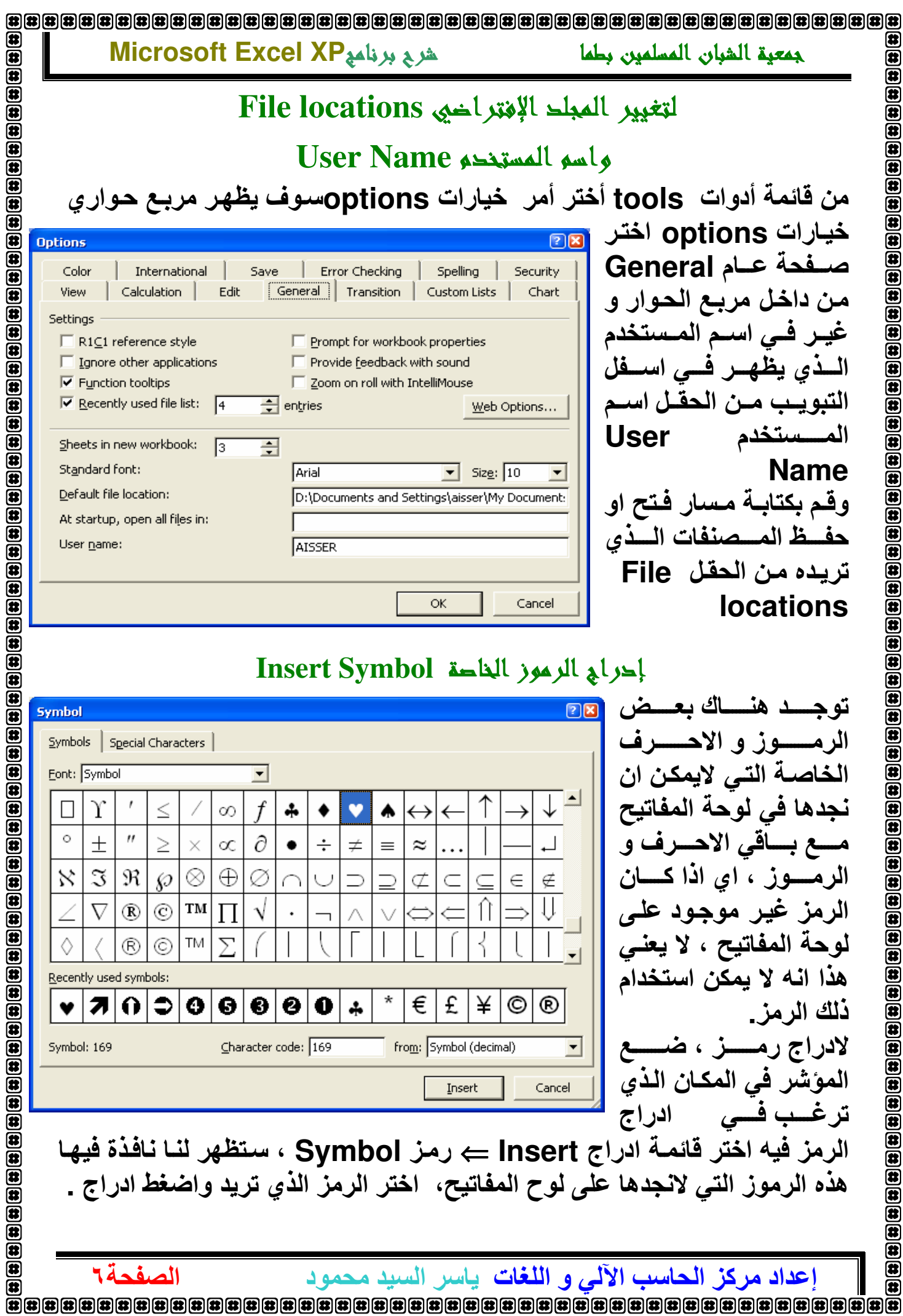

إحفال نص: عندما يكون النص المكتوب في خلية ما كبير جدا، فـان سـلوك إكسل يختلف بِناء على حالة الخلية المتواجِدة على يمين الخلية الحالية : إذا كانست فارغسة، إكسىل سسيعرض السنص الفسائض مستحفيهسا إذا لم تكن فارغة، سيقطع إكسل النص\_ طبعا كامل النص سيبقى موجود ضمن الخليــة ولكـن اكسل سـيعرـض الـنص فـي المكــان المتــاح فقط. فـي هذه الحالة يجب الضغط على الخلية ومن ثم التحقق من شريط الصيغة لروَية كامل محتويات الخلية \_ -إدخال قيمة رقمية عندما تقوم بادخال قيمــة رقميــة اكبـر مـن مسـاحـة الخليــة، فـان اكسل يقوم بالتــــــــــــــــــــــــالي إمـا انــه يقـوم بـاسـتبدال الـرقم بسلـسلة مـن الرمـز (#####)، أو انــه يقـوم ولكن كمـا فـى حالــة الـنص، يمكن الـضغط علـى الخّليــة ومـن ثـم قراءة كامـل القيمة في شريط الصيغة، او يمكن توسيع العمود حتى يتمكن من عرض كامل القيمة \_ لادخـــال قيمــــة عـــشريـة، اســـتعمل النقطـــة بـــدلا عـــن الفاصـــلـة لادخــال قـيم ســالبـة، يمكــن ادخــال الرمــز (-) قبــل الــرقم او بــين قوســين\_ كل الارقام سترتب من جهة اليمين ضمن الخلية\_ -إدخال قيم التاريخ يمكن للتاريخ و الوقت ان يكونا جزء من صيغة، المشكلة مع هذا النـوع من الصيغ انه يجب ادخالها بطريقة صحيحة لكي لا يعاملها اكسل على انها قيم نصىة إدخال تاريخ يجب ادخال التاريخ باحد الصيغ التالية:  $7.01.91.5$ Gاليوم/الشهر/السنة  $Y + 0 = 0$  9 =  $2$ ()اليوم-الشهر-السنة ٤ . - سبتمبر ـ ٥ . ٢٠ Gاليوم-الشهر-السنة

إ**عداد مركز الحاسب الآلي و اللغات**. ياسر السيد محمود

شرح برنامج Microsoft Excel XP

(特

屈 匥

Œ 柔

伊 Œ

毋 Œ

í2

 $\overline{\mathbf{u}}$ Ø

 $\overline{\mathbf{a}}$ 

الصفحة٧

جمعية الشبان المسلمين بطما

Ð

网络金金金金金

金金金金金金

Microsoft Excel XP شرح برنامه جمعبة الشبان المسلمين بطما كما نلاحظ، فان اكسل يحاول ان يكتب التاريخ بطريقته، اي عندما ندخل اليوم والشهر بشكل رقم واحد و السنة على شكل رقمين فان اكسل يحول اليوم والشهر الى رقمين و السنة الى اربع . إن الرمز (/) يستعمل للتواريخ و الكسور \_في حالـة كتابـة ٨/٣ فـان اكسل سبيقراه علـى انــه الثّالـث مـن اب، امــا اذا اردنــا كتابــة الكسـر ٨/٣ فيجب ان نكتب في بداية الخلية • ـ إدخال الوقت يجب ادخال الوقت كما يلي: يجب ان نفصل الساعة و الدفّائق و الثّوان بالرمز \_'':'' يعرض الاكسل هذه القيم على شكل رقمين ساعة : دقائق من : ٢ : ٢ . ساعة : دقائق : ثوانى02:04:09 وللمزيد : لادخال التـاريخ الحـالي ادخـل (; Ctrl+ ) ، و لادخـال الوقت الحـالي ادخل(:+Ctrl) لادخال نفس قيمة الخلية السابقة ضع مؤشر الكتابة على الخلية التي ترغب في ادخال النص فيها واضغط ("+Ctrl)، نفس محتتوى الخلية السابقة سوف ينسخ الى هذه الخلية\_ إحراج البيانات المراحى الأساسية لأدخال الرباناتم البيانات التي يمكن ادراجها ضمن الخلايا يمكن ان تكون على عدة انماط: **ت**ض C أر قام **ک معادلات** في كل الحالات ادخال البيانات يتم بنفس الطريقة : ١. اضغط على الخلية المطلوبة ٢ ـ قم بادخال البيانات ـ ٣. اضغط على زر الادخال ENTER للانتقال للصف التالي، أو زر TAB للانتقال الى العمود التالي . بعض المفاتيح تمكنك من الانتقال من خلية الى اخر ي وذلك باستخدام ازرار  $( \downarrow \rightarrow \uparrow \leftarrow)$ . الاتجاهات الاربع

金金金金金金金金金金金金金金金

 $\circledast$ 

 $\mathbf{H}(\mathbf{t})$ 

 $\bar{\mathbf{a}}$  $\bar{\mathbf{a}}$  $\bar{\mathbf{r}}$ 

 $\overline{\mathbf{a}}$  $\overline{\mathbf{a}}$ 

Œ  $\overline{\mathbf{a}}$ 

 $\bar{\mathbf{a}}$  $\overline{\mathbf{a}}$ 

الصفحة٨

إ**عداد مركز الحاسب الآلي و اللغات**. ياسر السيد محمود

### Microsoft Excel XP شرح برنامع

儞

 $\circledast$ 

 $\overline{a}$ 

 $\overline{\mathbf{a}}$ 

菌 菌 菌

伊

岔 盆

岔

伊

Œ

 $\begin{tabular}{|c|c|c|c|} \hline \quad \quad & \quad \quad & \quad \quad & \quad \quad \\ \hline \quad \quad & \quad \quad & \quad \quad & \quad \quad \\ \hline \end{tabular}$ 

 $\bar{a}$  $\bar{\mathbf{E}}$ 

 $\overline{\mathbf{a}}$ 

 $\overline{\mathbf{a}}$ 

 $\overline{\mathbf{a}}$ 

 $\overline{\mathbf{a}}$ 

 $\overline{\mathbf{a}}$ 

 $\bar{a}$  $\overline{\mathbf{a}}$ 

 $\overline{a}$  $\bar{a}$ 

 $\bar{\mathbf{a}}$  $\frac{1}{2}$ 

 $\bar{\mathbf{a}}$ 

 $\overline{\mathbf{a}}$  $\overline{\mathbf{a}}$ 

Œ Œ 9.

Edit

 $\mathbf{K}$ 

 $\sim$ 

Undo Typing

Redo Typing

الصفحة ٩

 $Ctri+7$ 

Ctrl+Y

جمعبة الشبان المسلمين بطما

### تعديل الببانات

يمكن تعديل البيانات المدخلة باحدى الطرق التالية: G اضغط على الخلية المراد تعديل محتوياتها، ثم قم بكتابة البيانات الجديدة <sub>-</sub> G اضغط مرتين على الخلية ثم ضع الموّشر ضمن النص لحذفه او تعديله <sub>-</sub> G اضغط على الخلية ثم اضغط على زر .F4

# Freeze pane تجميد الالواح

يقصد بتجميد الالـواح هـى تثبيت صـف معين وعمـود معين اثنـاء استعراض الورقـة اختــــــــر الخليـــــــة المــــــــراد تجميـــــدها مـــــن قائمـــــة إطـــــار window اختـــــر تجميــــد الالواح.Freeze pane

# . Redo / Undo التراجع الله العام العديد المر

برنامج Microsoft Wordمزود بخدمة رائعة وهي التراجع Undo حيث يتذكر Microsoft Word الكتابة والتنسيقات التي قمت بعملها على المستند ، بهذه الحالة اذا قمت بعمل خطأ قبل عدة خطوات ما زال بامكانك العودة واصلاحه . كذلك اذا تراجعة اكثر من اللازم يمكنك العودة الى العكس باستخدام **Redo** 

اختـر تحريـر Edit شم <sup>تـــــ</sup>ّا تراجـعUndo سوف يتغير اسم هذه الايقونــه تبعـا لاخر عمليـة قمـت بـهـا مـثلا اذا قمـت بكتابـة نـص سـوف يكـون اسـمـها تراجـع عن كتابة او ببساطة اضغط Ctrl +z لالغاء الامر الأخير

اضغط على ايقونــة التراجـعUndo الموجودة على شريط الأدوات لالغـاء الأمـر الأخير إذا اخطأت ثم قمت بـاداع عدة اوامر ، اضـغط علـى الـسهم الـصغير الموجود على يمين ايقونـة التراجـعUndo . سوف تظهر قائمـة تعرض كل الأوامـر التـى قمت بها. اختر الامر الذي تريد الغائــه ولكن فـى الحقيقـة سـوف تقوم بالغـاء كل الاوامـر السابقة للامر الذي اخترته

امر التكرار Redo يعمل بعكس اداة التراجع Undo فإنها تقوم بتكرارالأمر الاخير الذي قمت بــه وسـوف تـوفر عليك الكثير مـن الوقت ، مـثلا اذا قمت بتغير تنسيق فقرة معينــة فيمكن مـن هذه الاداة تكرار التغيير نفسه علـى بـاقى الفقرات، ويمكن الوصول لهذه الاداة عن طريق قائمة تحرير و من ثم الامر'' تكرار '' Redo او من لوح المفاتيح من الضغط على F4 او بالضغط على الاختصار. Ctrl+Y

إ**عداد مركز الحاسب الآلي و اللغات**. ياسر السيد محمود

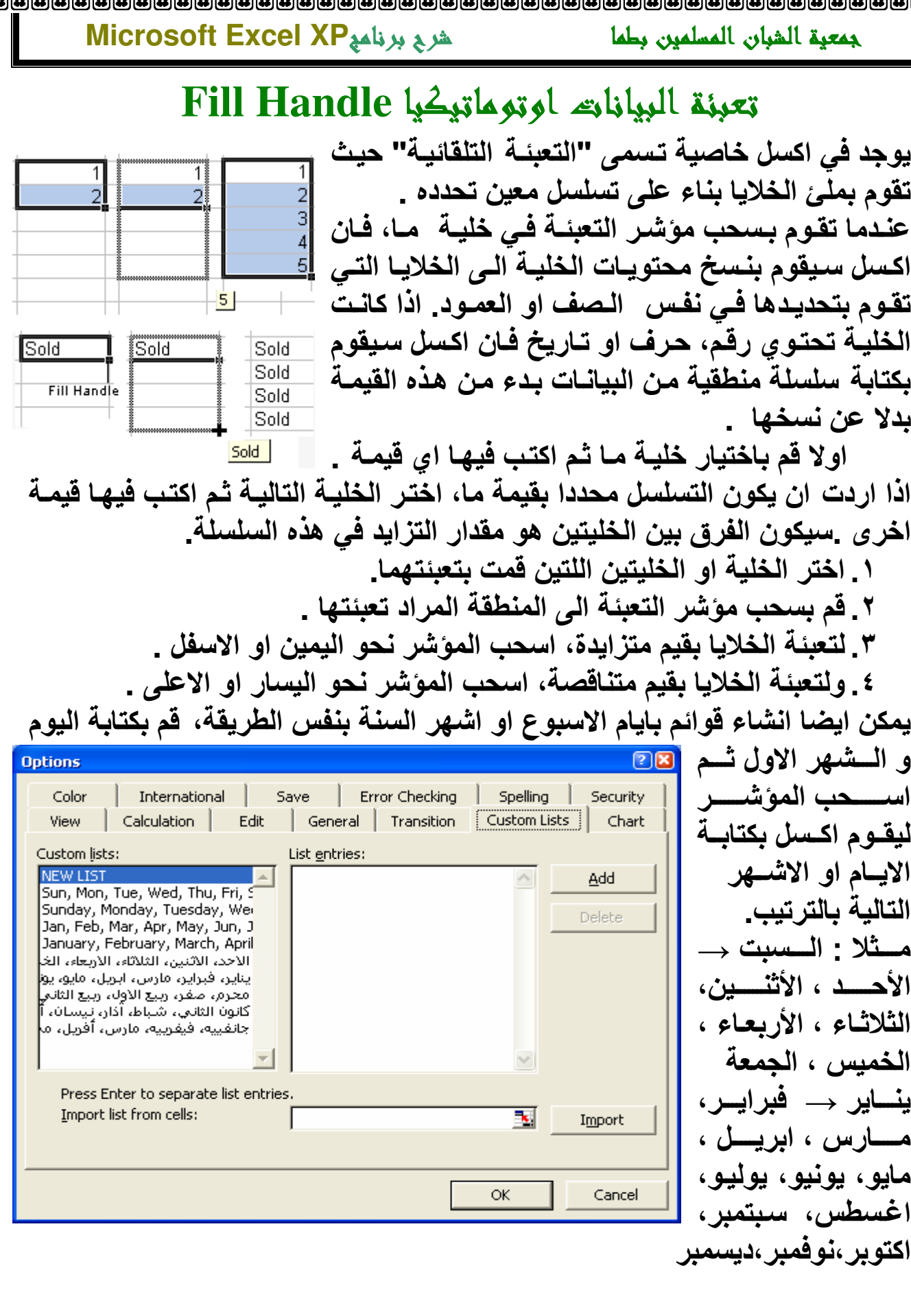

إ**عداد مركز الحاسب الآلي و اللغات**. ياسر السيد محمود

伊

 $\circledast$ 面

 $\bar{\bm{e}}$ 

 $\left[\begin{matrix}\hbox{\Large\bf 1}\\ \hbox{\Large\bf 2}\end{matrix}\right]\hbox{\Large\bf 3}\hbox{\Large\bf 4}\hbox{\Large\bf 5}\hbox{\Large\bf 6}\hbox{\Large\bf 7}\hbox{\Large\bf 6}\hbox{\Large\bf 7}\hbox{\Large\bf 8}\hbox{\Large\bf 8}\hbox{\Large\bf 9}\hbox{\Large\bf 1}\hbox{\Large\bf 1}\hbox{\Large\bf 1}\hbox{\Large\bf 1}\hbox{\Large\bf 1}\hbox{\Large\bf 1}\hbox{\Large\bf 1}\hbox{\Large\bf 1}\hbox{\Large\bf 1}\hbox{\Large\bf 1}\hbox{\Large\bf 1$ 

 $\overline{\mathbf{a}}$ 

 $\overline{\mathbf{a}}$ 

 $\overline{\mathbf{a}}$  $\overline{\mathbf{a}}$ 

 $\overline{\mathbf{a}}$ 

 $\mathbf{F}$ 

 $\overline{\mathbf{a}}$ 

 $\overline{\mathbf{B}}$ 

 $\circledast$ 

⋐

 $\mathbf{E}$ 

Œ

 $\mathbf{B}$ 

⋐  $\bf \Xi$ 

Œ

 $\bar{\mathbf{a}}$ 

 $\bar{\mathbf{E}}$ 

 $\bar{a}$ 

 $\overline{\mathbf{a}}$  $\overline{\mathbf{a}}$ 

 $\bar{\mathbf{a}}$ 

 $\bar{\mathbf{E}}$ 

 $\bar{\mathbf{a}}$ 

 $\bar{a}$  $\bar{a}$ 

 $\left[\begin{matrix}\hbox{\small(15)} \end{matrix}\hbox{\small(16)} \hbox{\small(17)} \hbox{\small(18)} \hbox{\small(18)} \hbox{\small(19)} \hbox{\small(19)} \hbox$ 

 $\overline{\mathbf{E}}$ 

 $\bar{\mathbf{e}}$ 

 $\bar{\mathbf{e}}$ 

 $\bar{\mathbf{a}}$ 

 $\bar{\bm{e}}$ 

 $\bar{\bm{a}}$ 

 $\bar{\bm{a}}$ 面

 $\boldsymbol{\boldsymbol{\boldsymbol{\epsilon}}}$ 

 $\overline{\mathbf{a}}$ 

伊

الصفحة، ١

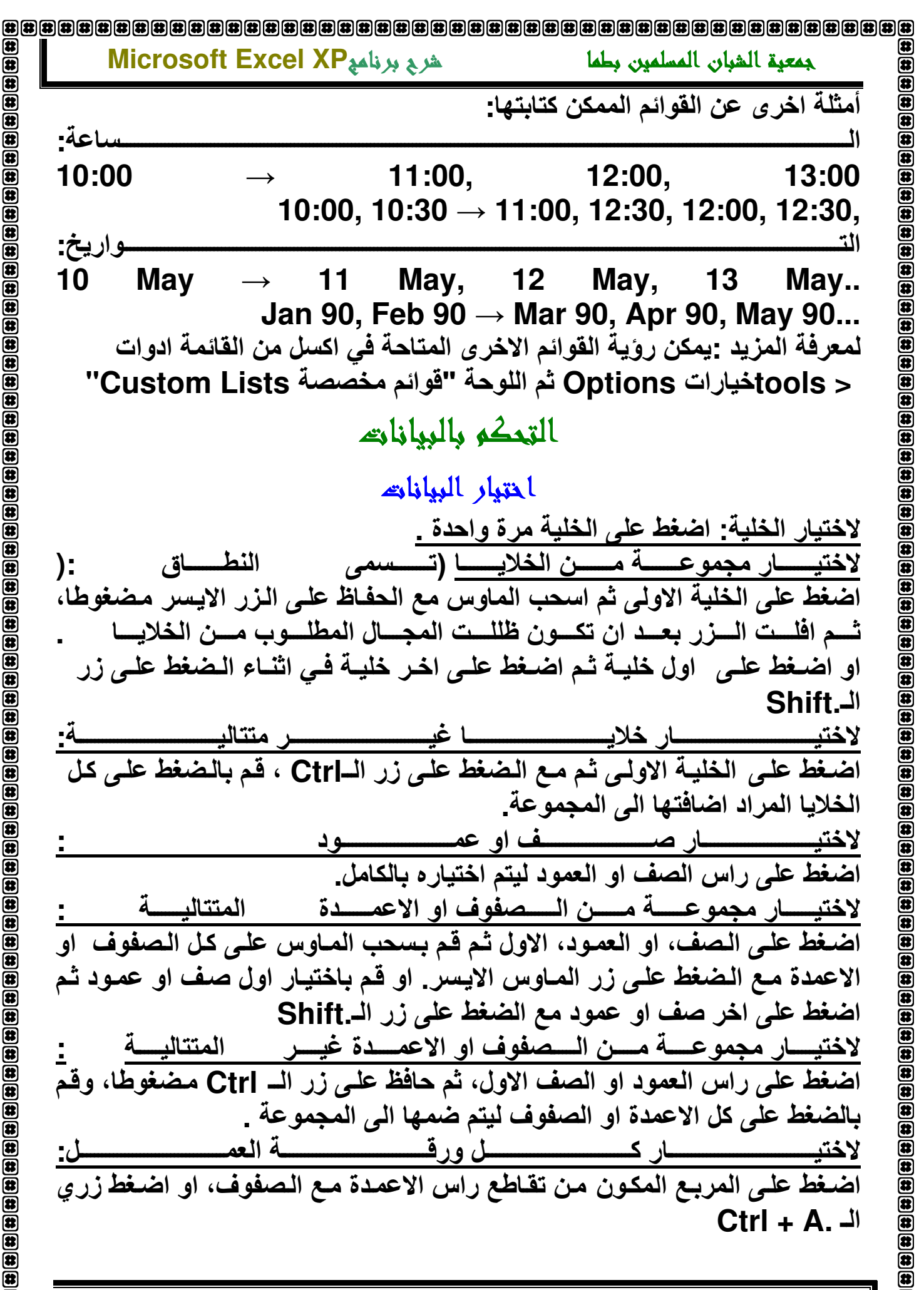

إ**عداد مركز الحاسب الآلي و اللغات**. ياسر السيد محمود

الصفحة ١١

## Microsoft Excel XP شرج برنامج

儞

 $\circledast$ 

 $\overline{\mathbf{a}}$ 

 $\bar{\mathbf{a}}$ 

 $\bar{\mathbf{E}}$  $\overline{\overline{\mathbf{a}}}$ 菌 侸

œ Œ

Œ

ĸ

 $\overline{\mathbf{a}}$ 

Œ  $\overline{\mathbf{a}}$ 

 $\overline{\mathbf{a}}$ (群

 $\overline{\mathbf{a}}$ a

a  $\overline{\mathbf{a}}$  $\overline{\mathbf{a}}$ 

ß

الصفحة ٢ ١

جمعبة الشبان المسلمين بطما

# tell نسغ الخلايا copy cell

النسخ Copy في المستند يمكنك نسخ خلية في مصنف وذلك باتباع الخطوات التالية : و حدد الخلية المراد نسخه • من قائم تحرير Editالموجودة في شريط القوائم اختارالامر نسخCopy ■ ضع موشر الفأرة في المكان الذي ترغب في لصق الخلية المنسوخة فيه<u>.</u> العاد الأمر لصق Paste من قائمة تحرير Edit الموجودة في شريط القوائم. ستحصل على نسخة ثانية من الخلية الذي رغبت بنسخها من الممكن تطبيق عملية النسخ واللصق من شريط الادوات القياسي باختيار الامر نسخ ف<sup>ي</sup> و بعده لصق في من نفس الشريط. او من خلال الزر الايمن للماوس ستحصل على قائمة فيها الامرين نسخ و لصق، او من لوح المفاتيح باستخدام المختصرات Ctrl+C للنسخ و Ctrl+V للصق . طريقة اخرى لنسخ خلية هي سحب الخلية المختارة الى المكان الجديد الذي تريده مع استمرار الضغط على مفتاح.Ctrl يمكنك نسخ خلية ولصقها في نفس المصنف أو في مصنف اخر. نقل الخلية من مكان اللي مكان اخر في المصنف ان عملية القصCut /اللصق Pasteمشابه لعملية النسخ Copy/ اللصق Paste ولكن مع اختلافين \* ان الخلية الأصلية سوف تحذف من مكانها وتلصق في المكان الجديد. \* انه عليك استخدام عملية القصCut /اللصق Paste بدلأمن النسخ Copy/ اللصق Paste لم يمكنك استخدام ايقونـات القص له و اللصق <mark>ش</mark>ا الموجودة عل*ى* شريط الأدوات **[** القياسي ل او من خلال الزر الايمن للماوس ستحصل على قائمة فيها القص Cutو. اللصق Paste. [ او من لوح المفاتيح باستخدام الختصرات Ctrl+x للقص و Ctrl+V للصق. طريقة اخر ى لّنقل خلية هى اختيار ه ثم سحبه الى المكان الجديد الذي تريده\_ يمكنك نقل الخلية في نفس المستند أو في مستند اخر 4 4 > M Sheet1 / Sheet2 / Sheet3 / 国 Book2 国 Book1 Ready

إ**عداد مركز الحاسب الآلي و اللغات**. ياسر السيد محمود

爾

 $\bar{a}$ 

 $\bar{\mathbf{e}}$ 

(音

الصفحة٢١

### حذفت نس فيي ورقة نمل Clear:

G لحذف محتويات خلية في ورقة عمل ، يجب عليك أن تختار تلك الخلية وبعدها تضغط على مفتاح Delete من لوحة المفاتيح G او الضغط بزر الفأرة الايمن واختيار مسح Clear O او من قائمة تحرير Edit اختر مسح Clear المحتويات

### : Delete مَاية فيي ورقة عمل Delete

∩ لحذف خلية ومحتوياتها في ورقة عمل ، يجب عليك أن تختار تلك الخلية 1 الضغط بزر الفأرة الايمن واختيار مسح Delete ∩ او من قائمة تحرير Edit اختر Delete

### التحرك خمن الصفحة باستخدام لوحة المغاتيح:

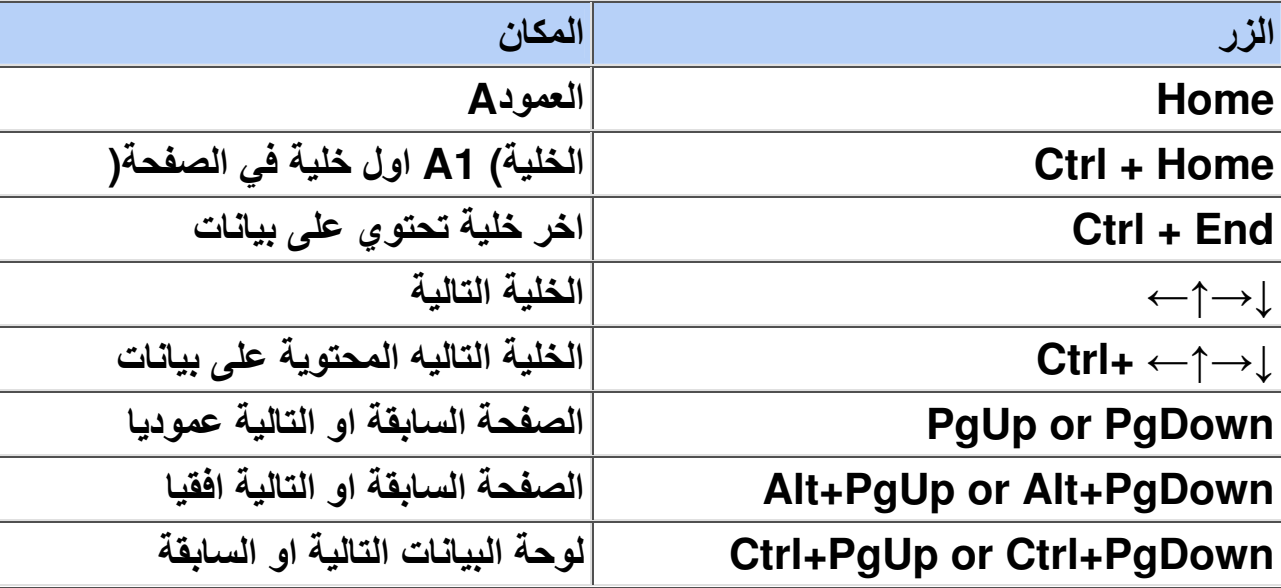

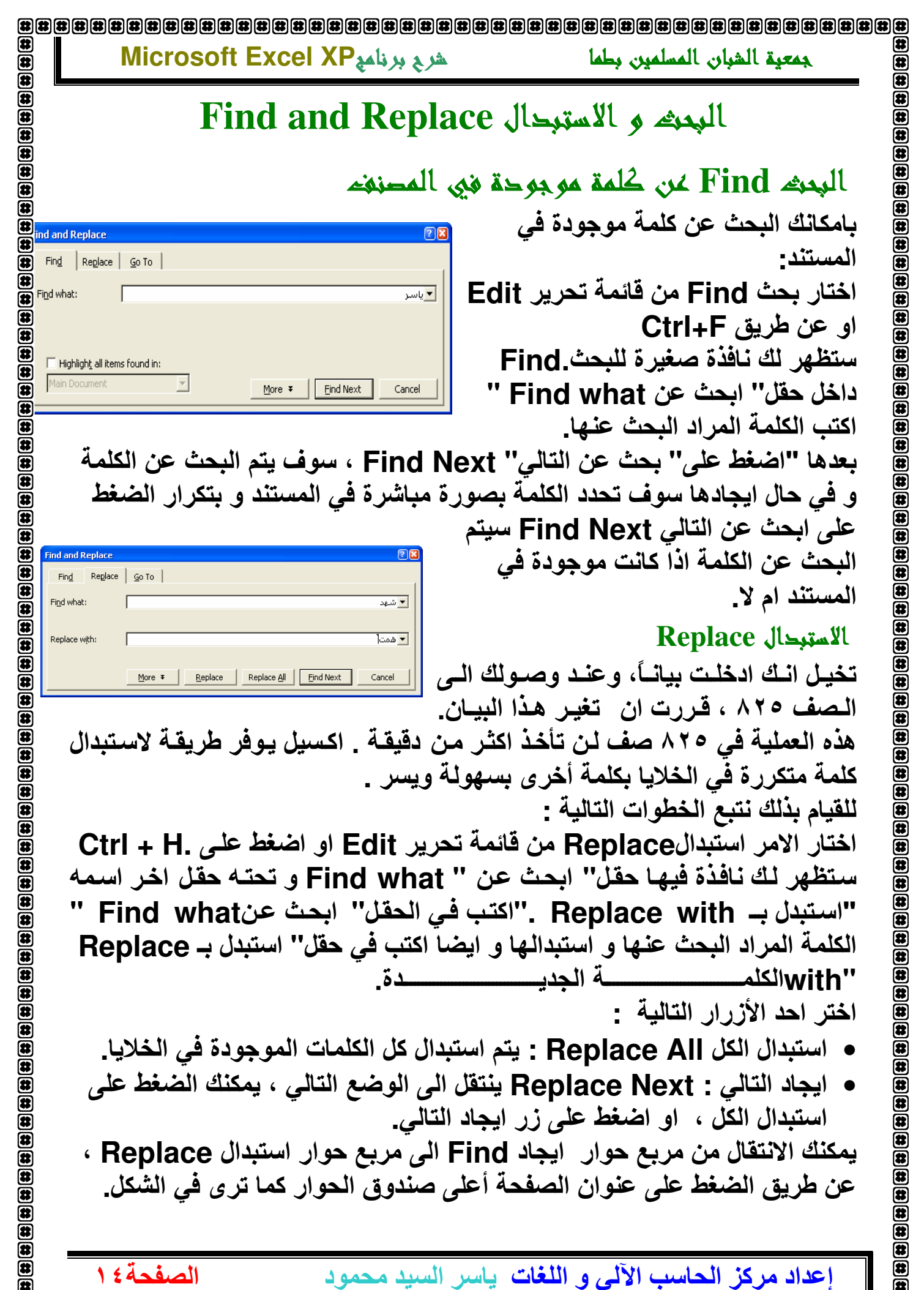

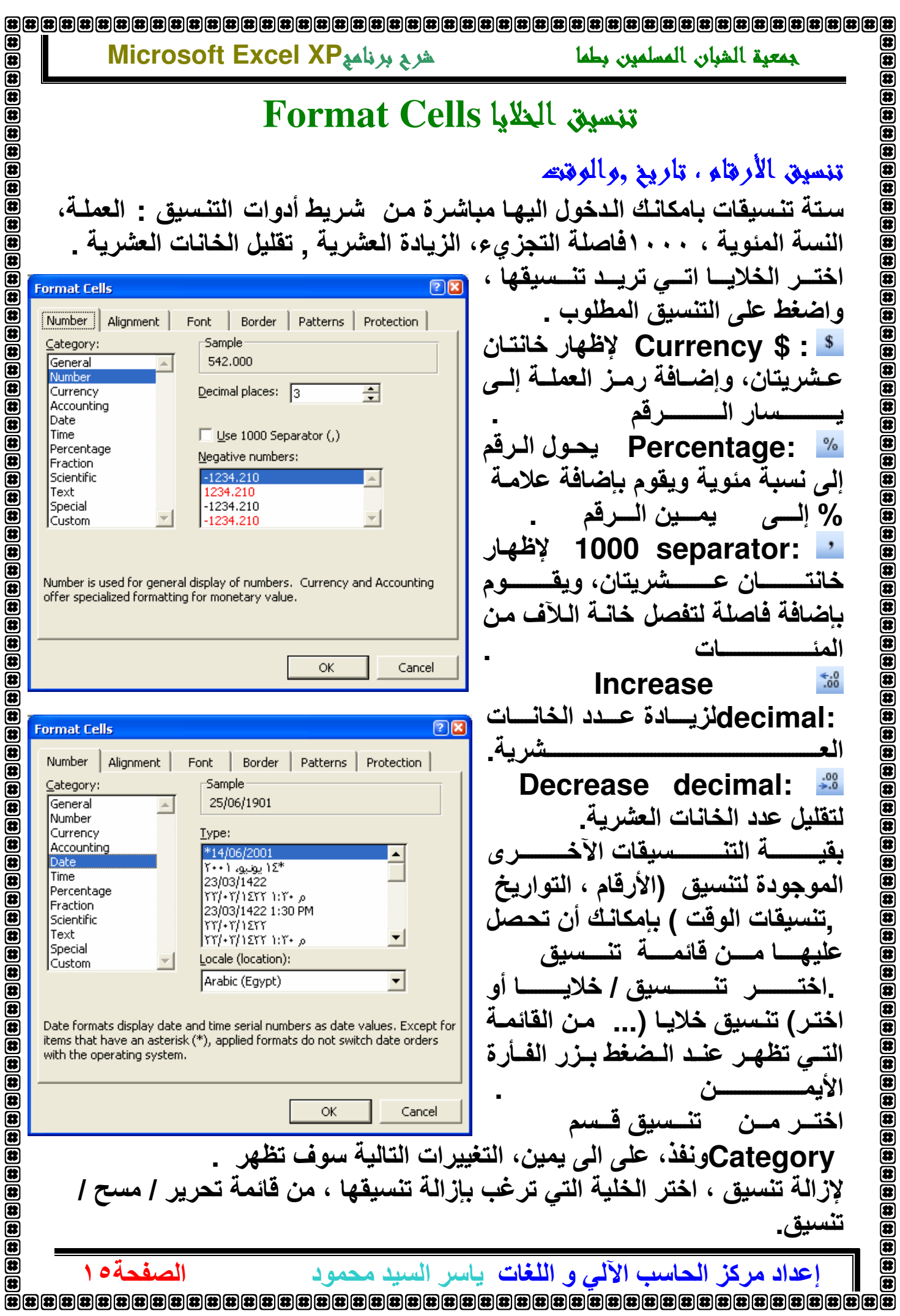

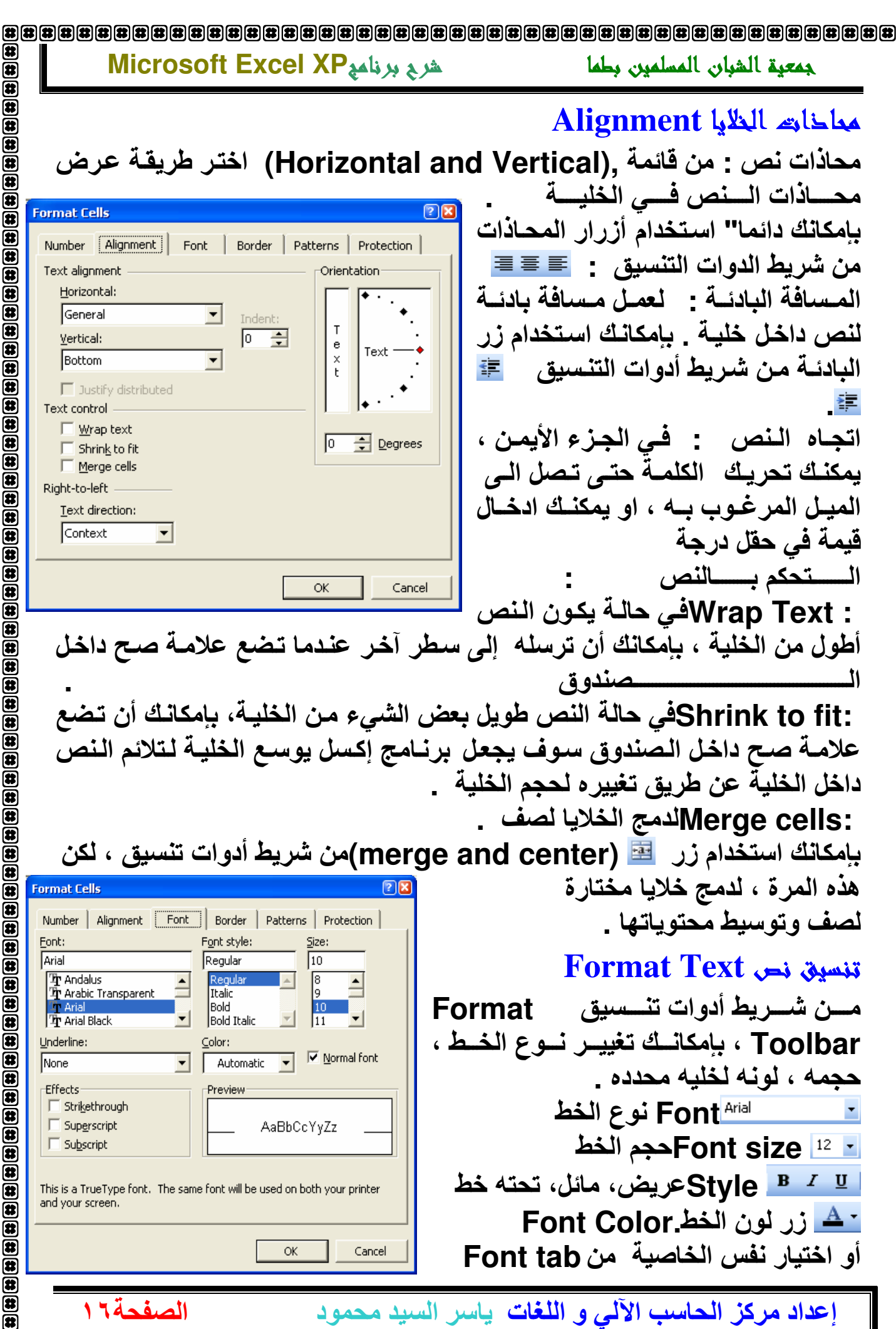

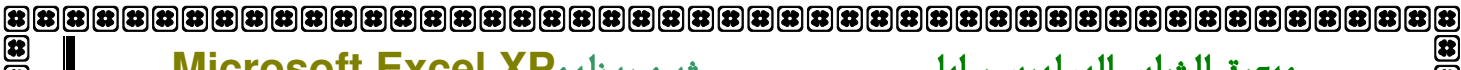

#### Microsoft Excel XP

 $\bf \overline a$ 

 $\bf \overline{w}$ 

雨 雨  $\blacksquare$  $\blacksquare$  $\boxed{\bullet}$ (#)  $\circledast$  $\mathbf{E}$ 

 $\bf \overline a$  $\bar{\mathbf{e}}$ 

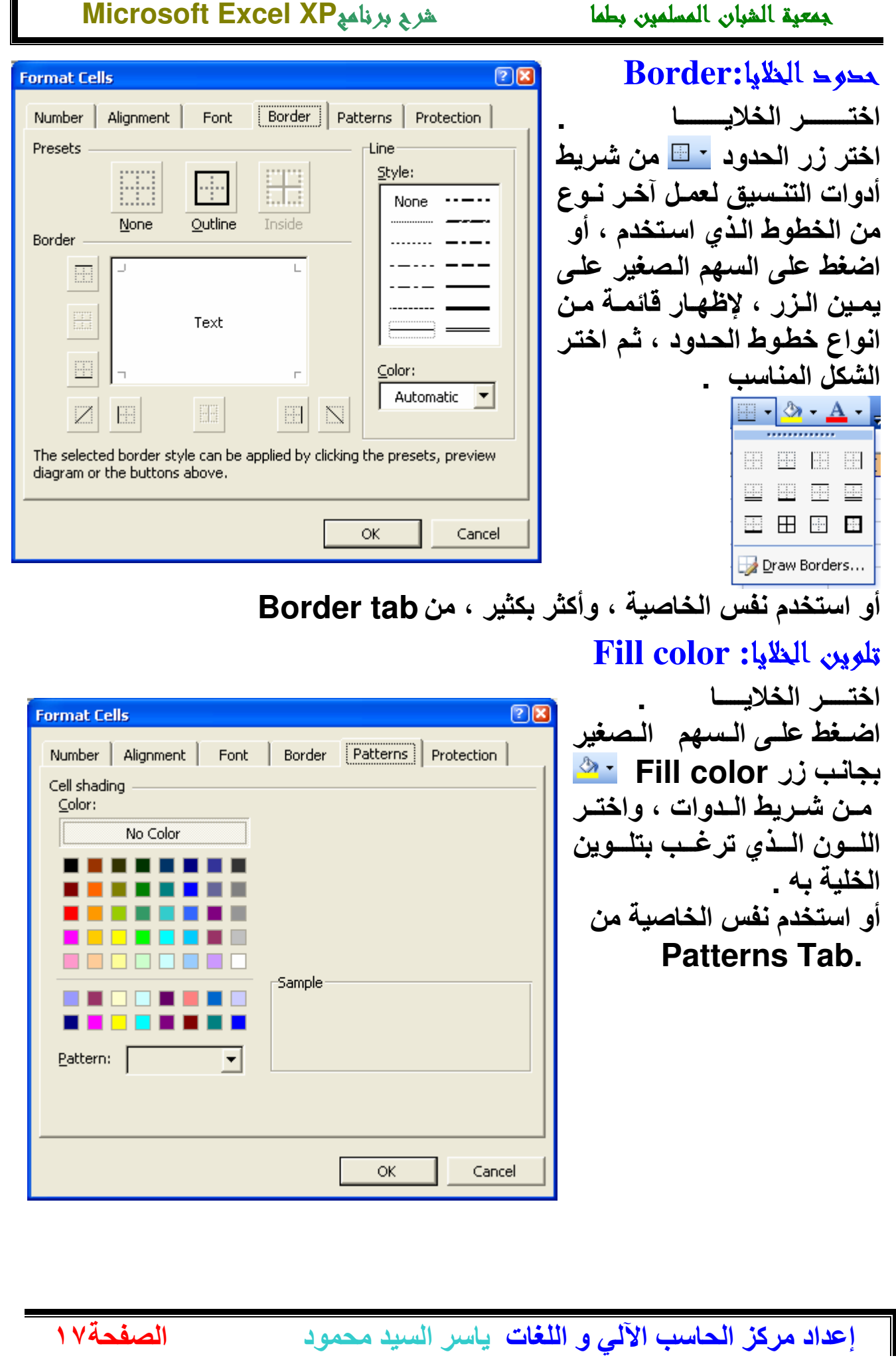

 $\overline{\mathbf{a}}$ 

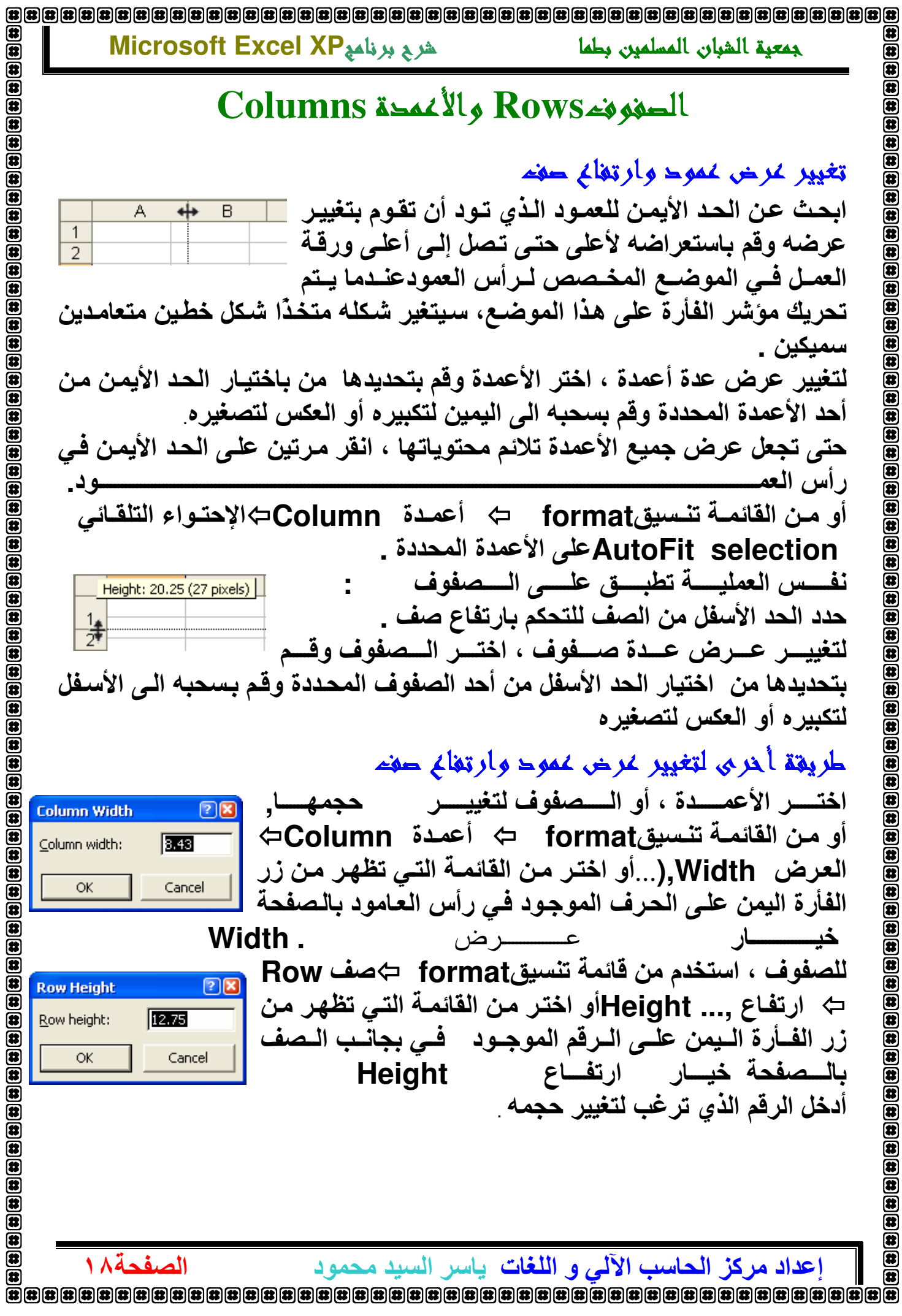

163163163163163163163163163163 شرح برنامج Microsoft Excel XP جمعبة الشبان المسلمين بطما إحراج حغوفه أو أعمدة  $\frac{1}{2}$ بادر اج صفوفه Insert Row لإدراج صف ، اختر المكان الذي ترغب بـادراج صف إليـه عن طريق تحديد صف أسفل المكان لإدراج صف جديد إليه . على سبيل المثال ، لإدراج صف جديد فوق الصف الخامس ، حدد الصف الخامس. لإدراج عدة صفوف ، حدد نفس عدد الصفوف أسفل المكان الذي ترغب بإدراج الصفوف اليه \_ من قائمـة إدراج Insert ⇔ صف Row,(أو اختر) إدراج من القائمـة الفرعيـة التي تظهر من زر الفأرة الأيمن على رقم الصف .

 $\circledast$  $\overline{\mathbf{a}}$ 

 $\bar{\mathbf{a}}$ 

医 菌

Æ

ß  $\overline{\mathbf{a}}$ 

 $\bar{\mathbf{a}}$  $\overline{\mathbf{a}}$ 

 $\overline{\mathbf{a}}$  $\overline{\mathbf{a}}$ 

 $\circledR$ 

 $\overline{\mathbf{a}}$  $\overline{\mathbf{a}}$ 

(君  $\mathbf{a}$ 

 $\overline{\mathbf{u}}$ 

 $\bar{\mathbf{a}}$ 

 $\overline{\mathbf{a}}$  $\frac{1}{2}$ 

 $\bar{a}$  $\overline{\mathbf{a}}$  $\bar{\mathbf{a}}$ 

a a

 $\overline{\mathbf{a}}$  $\bar{\mathbf{a}}$ Œ

Œ

## <u>Insert Column</u> إحراج أعمدة

لإدراج عمسود ، اختــر المكـــان الــذي ترغــب بـــادراج عمــود إليـــه عــن طريــق تحديد عصود إلــي يمـين المكــان لإدراج عصود جديـد إليــه . علــي سـبيل المثــال . لادراج عمود جديد إلى يسار العمود B ، حدد العمود. لإدراج عدة أعمدة، حدد نفس عدد الأعمدة يسار المكان الذي ترغب بإدراج الأعمدة

من قائمـة إدراج Insert ⇔ عمـود Column ,(أو اختر) إدراج من القائمـة الفرعية التي تظهر من زر الفأرة الأيمن على حرف العمود .

### حذفت الصغوفت أو الأعمدة

اختر الخلايا ، الصفوف، أو الأعمدة لحذفها . من قائمة تحرير . Edit اختر حذف Delete أو اختر خيار حذف Delete من القائمة الفرعية التي تظهر عند الضغط بزر الفأرة الأيمن على العمود أو الصف أو الخلبة المحدده \_

الخلايا سوف تتحرك تلقائيا" لتعبئة مكان الخلية المحذوفة .

#### حذفه محتوياته الصفوفه والأعمدة حون حذفه الصفه او العمود

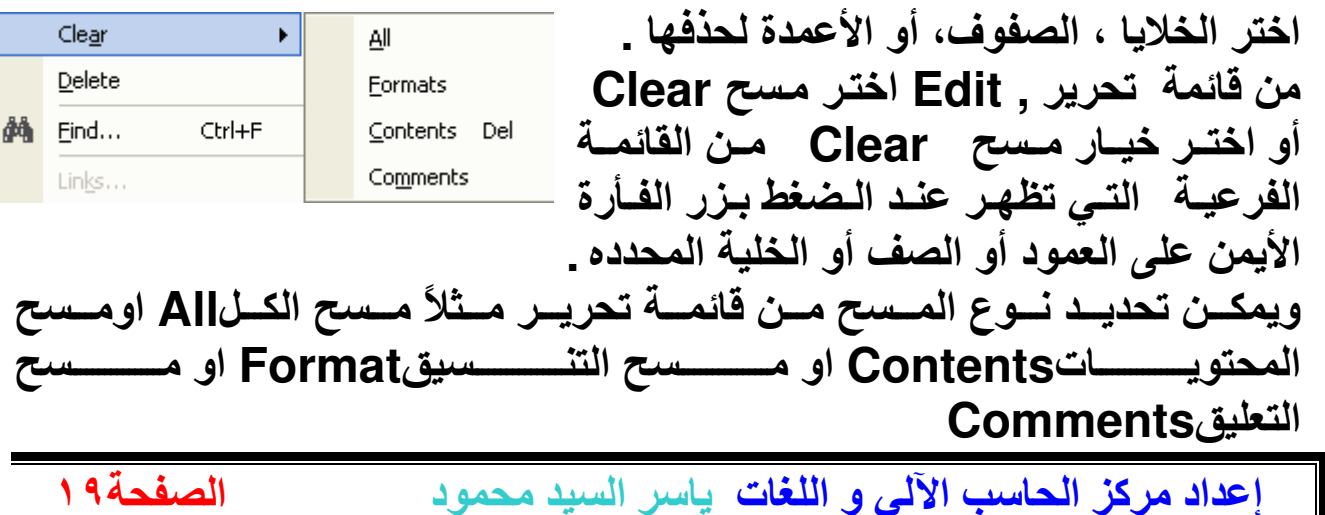

#### Microsoft Excel XP شربج برنامج

 $\bar{\mathbf{e}}$ 

 $\left| \bullet \right|$ 

الصفحة، ٢

Spelling and Grammar التحقيق الأملاي و النحوي المعلمي أنقر على ايقونــة التدقيق الاملائــي �� الموجـودة فـي شـريط الادوات قياسـي او مـن خلال قائمة "ادوات" Tools و بعدها "تدقيق املائي ونحوي" Spelling and Grammar، أو اختار F7 من لوحة المفاتيح، في كل الحالات ستظهر لنـامربع

جمعبة الشبان المسلمين بطما

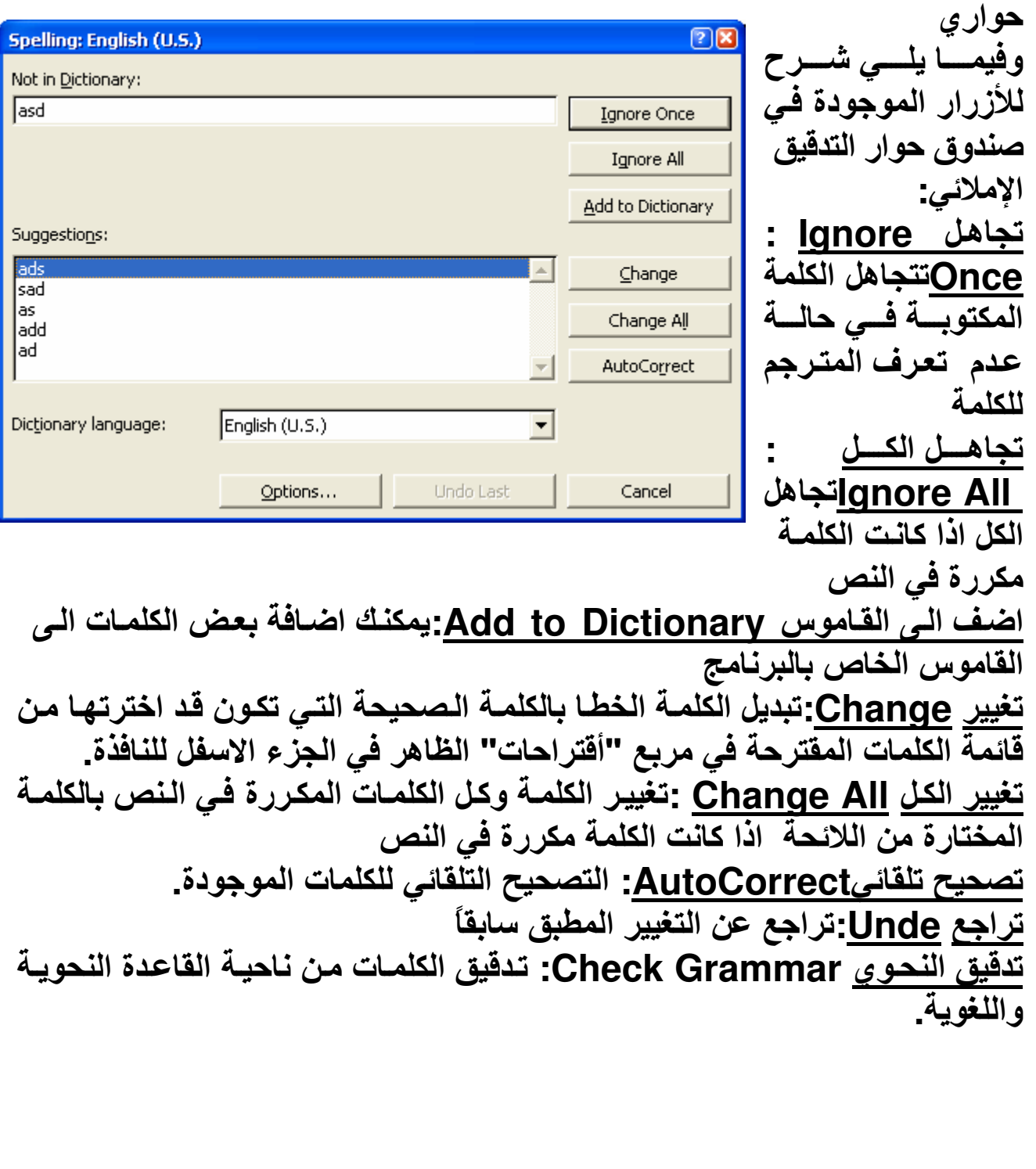

إ**عداد مركز الحاسب الآلى و اللغات**. ياسر السيد محمود 

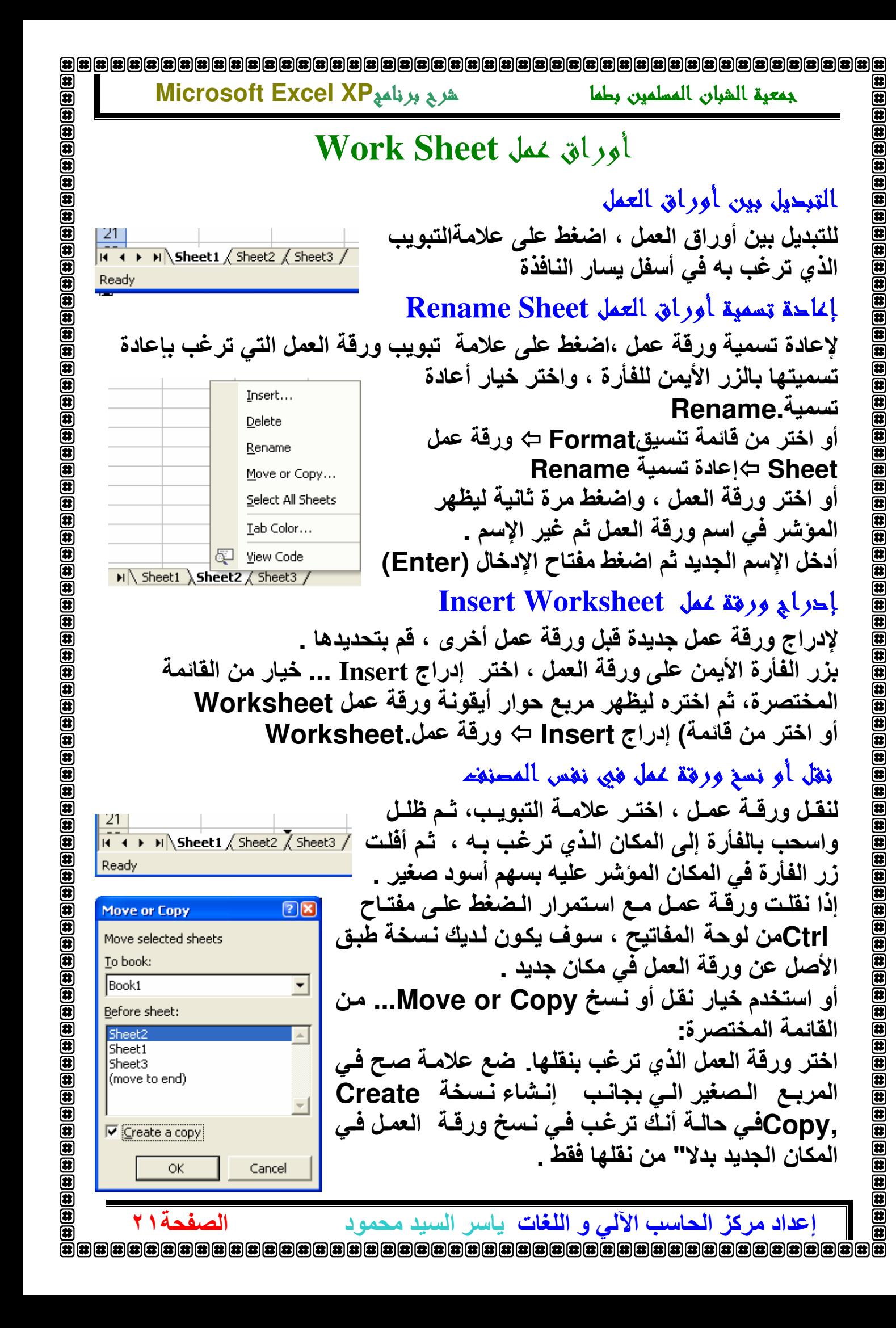

![](_page_21_Picture_129.jpeg)

![](_page_21_Picture_130.jpeg)

#### هرج برنامج Microsoft Excel XP

**Move or Copy** 

To book:

Book1

Sheet1 Sheet3

 $\bar{a}$ 

面  $\left| \mathbf{E} \right|$ 

الصفحة٢٢

Before sheet:

(move to end)

区 Create a copy

ОK

Cancel

Move selected sheets

نقل أو نسخ ورقة عمل الى مصنفه آخر لنقل ورقة عمل من مصنف الى مصنف آخر لا بد من ان  $[2]$ يكون المصنف الآخر مفتوحا ،اضغط على ورقة العمل التي ترغب في نقلها او نسخها بزر الفأرة الايمن استخدم خيار نقل أو نسخ Move or Copy... من  $\blacktriangledown$ القائمة المختصر ة-اختر ورقة العمل الذي ترغب بنقلها. ضع علامـة صح في المربع الصغير الى بجانب إنشاء نسخة Create ,Copyفي حالــة أنــكَ ترغب فــي نــسخ ورقــة الـعمـل فــي  $\vert \nabla \vert$ المكـّان الجديد بدلا" من نقلهـا فقط اختـر من الحقل To

جمعبة الشبان المسلمين بطما

Book المصنف الاخر الذي تريد النقل او النسخ اليه ثم اختر الترتيب الذي ترغب بوضعه في المصنف الآخر و اذا رغبت في وضعه في نهاية المصنف آختر (move to end)

#### لمحذف ورقة عمل

لحذف ورقة عمل، حددها بزر الفأرة الأيمن على علامة تبويب ورقة العمل واخترجنف Delete او من قائمة تحرير Edit اختر حذف ورقة عمل Delete Sheet

### فدز البيانات

بإمكانك تنظيم الصفوف والأعمدة بفرز البيانات التى تحتويها \_ أثنـاء الفرز، برنـامج إكسل يقوم بتُنظيم الصفوف ، العمدة او الخلايـا باستخدام أمـر الفرز الذي حددتـه ـ بإمكانك فرز البيانات تصاعديا (from 1 to 9, from A to Z) "أو فرز تنازلي (from 9 to 1, from Z to A) و تطبيق الفرز على محتويات واحد أو أكثر من العمدة \_

اضـــغط علــــى الـعمـــود الـــذي تريـــد أن يــتم اســتخدامـه فـــى عمليـــة الفـــرز اضغط إما على أيقونة فرز تصاعدي ملحًّا ,أو اضغط إما على أيقُونة فرز تنازلي لِمَّ من شريط أدو ات قياسي \_

#### **33 33 33 33 33 34 35 36 37 38 39 30 31 32 33 34 35 36 37 38 39 30 31 32 33 4** Microsoft Excel XP شرح برنامع جمعية الشبان المسلمين بطما

 $\overline{\mathbf{a}}$ 

 $\overline{\mathbf{a}}$ 

 $\bar{\mathbf{E}}$ 

 $\begin{bmatrix} \begin{matrix} \textbf{1} \end{matrix} \end{bmatrix} \begin{bmatrix} \textbf{2} \end{bmatrix} \begin{bmatrix} \textbf{3} \end{bmatrix} \begin{bmatrix} \textbf{4} \end{bmatrix} \begin{bmatrix} \textbf{5} \end{bmatrix} \begin{bmatrix} \textbf{6} \end{bmatrix} \begin{bmatrix} \textbf{7} \end{bmatrix}$ 

 $\bar{\mathbf{a}}$ 

 $\overline{\mathbf{a}}$  $\circledast$ 

 $\circledast$ 

 $\overline{\mathbf{a}}$ 

 $\overline{\mathbf{a}}$ 

医

⋐

⋐ ⋐

 $\overline{\mathbf{a}}$ Œ

 $\mathbf{B}$ ⋐

 $\mathbf{E}$ 

 $\mathbf{F}$ 

 $\mathbf{\overline{u}}$  $\bar{a}$ 

 $\overline{\overline{\mathbf{u}}}$ 

 $\overline{\mathbf{a}}$ 

 $\begin{array}{l} \begin{array}{c} \begin{array}{c} \begin{array}{c} \hline \text{13} \\ \hline \text{25} \end{array} \end{array} & \begin{array}{c} \hline \text{26} \\ \hline \text{36} \end{array} & \begin{array}{c} \hline \text{36} \\ \hline \text{47} \end{array} & \begin{array}{c} \hline \text{36} \\ \hline \text{48} \end{array} & \begin{array}{c} \hline \text{36} \\ \hline \text{49} \end{array} & \begin{array}{c} \hline \text{36} \\ \hline \text{48} \end{array} & \begin$ 

田田田田

田田田田田

 $\bar{\mathbf{a}}$  $\bar{\mathbf{a}}$ 

 $\overline{\mathbf{a}}$ Œ

الصفحة٣

## الدوال

إحذال معاحلة أوصيغة حسابية اضــــــغط علـــــــي الـخليــــــــة التــــــي ترـغـــــب بـإدخــــــال الـــــصيغة الـحـ ـــسابية الب  $\overline{A3}$ B أدخسسسسل المعادليسسسسسية  $\overline{1}$  $\overline{2}$ 3 اضغط على مفتاح (Enter) من لوحة المفاتيح.  $\overline{3}$  $\overline{5}$ لـــيس عليــك أن تــدخل الــرقم بنفـسك ، بإمكانــك اســتخدام الخلايا التي تحتوي على الرقَّام كمرجع للعملية الحسابية . في هذه الحالـة، محتويـات الخلية سوف تكون القيم التي سوف تستخدم في العملية الحسابية ـ ◀ الصيغة الحسابية تظهر في شريط المعادلة. على سبيل المثال A1 ٬ تحتوى قيمة ٢ A2 ٬ تحتوى قيمة ٣، و خلية تحتوى على المعادلة A1+A2= غير القيمة الموجودة في A1 أو A2 ونتيجة المعادلـه في A3 سوف تتغير حسب المعطيات الجديدة

### بامكان أن تكون نتيجة المعادلة نفسها جزع من معادلات أخر ي \_

### استخدام العمليا ت

金金金金金金

بإمكانك أن تقوم بعملية الجمع ، الطرح ، الضرب و القسمة والكثير من العمليات التي يمكن أن تقوم بها\_

![](_page_22_Picture_194.jpeg)

#### تر تيب العمليات المسابية:

عندما تكون الصيغة تحتوي على العديد من العمليات ، يكونوا منظمين بشكل معين . <u>عا</u> هذه المعادلة تعطى نتيجة ١٤ (٢+[٢\*٤]) أو ٢٠ ([٢+٣]\*٤)؟ والجواب الصحيح ١٤، لأن برنــامج إكسل يقوم بعمليــة الـضرب قبـل الجمـع ، لأن عمليــة الـضرب لـهـا الأولوية أكبر منّ عملية الجمع في الـهيكل التنظيمي للعمليات .

إ**عداد مركز الحاسب الآلي و اللغات**. ياسر السيد محمود

![](_page_23_Picture_125.jpeg)

 $\overline{\mathbf{a}}$ 

 $\overline{\mathbf{e}}$  $\overline{\mathbf{a}}$ 

 $\bf \overline{a}$ 

 $\begin{array}{c} \hline \mathbf{\mathfrak{B}}[\mathbf{\mathfrak{B}}][\mathbf{\mathfrak{B}}][\mathbf{\mathfrak{B}}][\mathbf{\mathfrak{B}}][\mathbf{\mathfrak{B}}][\mathbf{\mathfrak{B}}] \hline \end{array}$ 

 $\overline{\overline{\mathbf{a}}}$ 

 $\overline{\mathbf{e}}$ 

 $\bar{\mathbf{a}}$ 

儞  $\overline{\mathbf{a}}$ Microsoft Excel XP المع برنامج  $\begin{array}{l} \hline \textbf{B(4)} \textbf{B(5)} \textbf{B(6)} \textbf{B(7)} \textbf{B(8)} \textbf{C(7)} \textbf{C(8)} \textbf{D(9)} \textbf{E(9)} \textbf{E(9)} \textbf{E(9)} \textbf{E(9)} \textbf{E(9)} \textbf{E(9)} \textbf{E(9)} \textbf{E(9)} \textbf{E(9)} \textbf{E(9)} \textbf{E(9)} \textbf{E(9)} \textbf{E(9)} \textbf{E(9)} \textbf{E(9)} \textbf{E(9)} \textbf{E(9)} \textbf{E(9)} \text$ تخدم الأقواس، لتعرفه على أن العملية  $\begin{bmatrix} \mathbf{H} \end{bmatrix} \begin{bmatrix} \mathbf{H} \end{bmatrix} \begin{bmatrix} \mathbf{H} \end{bmatrix}$  $\bar{\mathbf{z}}$  $\circledast$ ة أو الـصيغة حسابية لا يظهر الإجابــة  $\mathbf{E}$ علـي أن هنـاك مشكلة غيـر مفهومـة فـي י يمكن أن يتم عرض محتويات الخليـة د صغير من حيث الحجم. لا يمكن أن يتم عرض محتويات الخلية أو على خلية فارغة ـ خلية غير معرفة. وذلك اما لكونك لم مرجع الخليــة غيـر صـحيح. ويـتم عــادةً ، خلايـا مدرجـة ضمن الـصيغة التـى تـم ، مـا لخليتين احداهما او كليهمـا يحـوى عيـــة الدائريـــة تعنـــى اجــراء عمليــة طة باستخدام زر الجمع التلقائي <mark>E</mark> من النتيجة بها وف تظهر SUM في الخليــة بـإنتظـار

الصفحة ٤٢

 $\bar{\mathbf{z}}$  $\boldsymbol{\bar x}$ 

Ō

(音

ត្ត 

بيد محمود

![](_page_24_Picture_4.jpeg)

#### Microsoft Excel XP شرح برنامج

儞

(森

 $\begin{array}{l}{\bf (3) \overline{3} \overline{1} \overline{2} \overline{3} \overline{3} \overline{4} \overline{3} \overline{4} \overline{3} \overline{4} \overline{3} \overline{4} \overline{4} \overline{3} \overline{4} \overline{4} \overline{3} \overline{4} \overline{4} \overline{5} \overline{1} \overline{4} \overline{3} \overline{1} \overline{4} \overline{3} \overline{1} \overline{4} \overline{3} \overline{1} \overline{4} \overline{3} \overline{1} \overline{4} \overline{$ 

 $\bar{\mathbf{a}}$ 

 $\bar{\mathbf{E}}$  $\overline{\mathbf{a}}$ 

 $\overline{\mathbf{a}}$  $\mathbf{F}$ 

 $\overline{\mathbf{a}}$ 

 $\mathbf{r}$ 

 $\mathbf{E}$  $\overline{\mathbf{a}}$ 

 $\mathbf{E}$ 

 $\frac{1}{2} \frac{1}{2} \frac{$ 

 $\bar{a}$ 

 $\bar{a}$  $\overline{\mathbf{a}}$ 

 $\bar{a}$ 

 $\overline{\mathbf{a}}$  $\overline{\mathbf{a}}$  $\circledast$ 

 $\overline{\mathbf{a}}$ 

الصفحة٢٦

### Absolute references المطلقة

![](_page_25_Picture_172.jpeg)

![](_page_25_Picture_173.jpeg)

يقوم برنامج إكسيل بصورةِ افتراضية عندما تقوم باستخدام إحدى الصيغ، فـإن محتويـات الـصيغة تكـون وقتئـذٍ نسبية. وإمعانًــا فــى تيسير الأمــور، إليك المثال التالي :

جمعبة الشبان المسلمين بطما

لديك بعض المعطيات ، في العمود ,A لديك Items . Proce exc. Vatبوجود في العمود B, B VAT Rateنل معطي موجود في العمود ,C و السعرالنهائي price D. الموجود في العمود D. D. VAT Rateلموجود في الخلية.E1 VATقي المعطى الأول(Printer) محسوب في الخلية C4-C4\*E1% المعادلة

ومجموع السعر (VAT included) هو مجموع سعر VAT) (excludedومجموع .VAT سوف يكون لدينا في الخلية D4 المعادلة التالية :  $= B4 + C4$ .

![](_page_25_Picture_174.jpeg)

يجب علينا تطبيق نفس العملية على المعطيات الأخرى ، كما شاهدنا في الأعلى ،بإمكاننا نسخ الصيغة للخلية المطلوبة ، أو بإمكانك تظليل وسحب الصيغة . نحن نتوقع أن تعمل هذه الطريقة بشكل جيد،لكن لا ، سوف نحصل على نتيجة خاطئة

إذا فحصنا الصيغة في الخلية ,C5 سوف نجد أنها تصبح هكذا:B5\*E2%= بدلا" من تحدد على VAT rate من الخلية ,E1 الصيغة انتقلت إلى الخلية E2 و هي فارغة ، أو لا تحتوي على قيمة . برنامج إكسل قام بضرب القيمة الموجودة في B5 في صفر التي لم توجد قيمة كما في الشكل السابق ـ لتحصل على نتيجة صحيحة ، يجب أن تكون الصيغة ,B5\*E1%= إذا مرجع الخلية E1 يجب أن يصحح، في هذه الحالة ، يجب أن يكون مرجع مطلقا . لكي نجعل المرجع مطلقا" في الصيغة يجب أن نستعمل هذا الرمز ` "\$" كأساس في جزِّنين من مرجع الخلية . بدلا" من استخدام الخلية E1 كمرجع لمحتويات الخلية

إ**عداد مركز الحاسب الآلي و اللغات**. ياسر السيد محمود

 $\circledast$  $\circledR$ 

 $\circledast$  $\bullet$  $\mathbf{B}$ 

 $\boldsymbol{\overline{\textbf{a}}}$ 

面

الصفحة٧٧

### ,VATبجب استخدام 5E\$1\$ لتحديد أنه مرجع مطلق الصيغة في الخلية C4 يجب أن تكون ,B4\*\$E\$1%= و نحن دائما" لدينا في D4الصبغة التالبة EB4+C4 ثم انسخ الصيغة إلى الخلايا التالية ، هذه المرة كن متأكدا" أنك ستحصل على الاحابة الصحيحة ملاحظة : عند ادخالك الصيغة في ورقة العمل بامكانك استخدام مفتاح F4 للتحويل السريع لمرجع الخلايا إلى خلايا المطلقة ، مثال. اختر خلية واكتب B4= واضغط مفتاح F4 برنامج إكسل سوف يدرج رمز \$ لك.

#### معاجلات عامة باستخدام حالة المزطق

#### **IFall**

اكسل يحتوي على دوال تسمح لنا بتقيم القيم واتخاذ القرار بناءا على نتائج التقييم . الدالة IF واحدة من هذه الدوال <u>.</u>

#### IF() Syntax:

التنسيق (Syntax) للدالة IF كالآتي:

IF(Logical test, Action if true, Action if false) Logical test:

هو تعبير للحكم اذا كانت النتيجة صح او خطأ

![](_page_26_Picture_94.jpeg)

إ**عداد مركز الحاسب الآلي و اللغات**. ياسر السيد محمود

雷 

![](_page_27_Picture_34.jpeg)

Microsoft Excel XP شرح برنامع جمعية الشبان المسلمين بطما

**Action if true:** Action if trueهيمكن ان يكون قيمة او عملية. على اي حال ، النتيجة تظهر في الخلية التي تحتوي.IF( ) Function if the logical\_test is true Action\_if\_false: Action\_if\_falseبمكن ان تكون قيمة او عملية. النتيجة تظهر في الخلية التي تحتوى IF( ) Function if the logical test is false

![](_page_27_Picture_35.jpeg)

إ**عداد مركز الحاسب الآلي و اللغات**. ياسر السيد محمود

 $\left| \bullet \right|$ 

الصفحة ٢٨

![](_page_28_Picture_5.jpeg)

![](_page_29_Picture_72.jpeg)

Microsoft Excel XP شربج برنامج

جمعبة الشبان المسلمين بطما

الهسوامش هسى المسساحات الفارغسة علسى

اطراف الصفحة. عادة يتم ادخال الصور و

الكتابــة فــى المـسـاحـة بـين الـهـوامش الأربعــة.

ولكن يوجد بعض المواد التي يمكن كتابتها ضمن الهامش، مثل رأس وتذّييل الصفحة و

رقم الصفحة من أجل ذلك، يجب وضع

Margins الصفحة

![](_page_29_Picture_73.jpeg)

 $\begin{bmatrix} \begin{bmatrix} \end{bmatrix} \end{bmatrix} \end{bmatrix} \end{bmatrix} \end{bmatrix} \end{bmatrix} \end{bmatrix} \end{bmatrix} \end{bmatrix} \begin{bmatrix} \begin{bmatrix} \begin{bmatrix} \begin{bmatrix} \begin{b$ 

المؤشر فوق المسطرة الأفقية أو العمودية. عندما يتغير شكل المـاوس الـى سـهم باتجـاهين، قـم بالـضغط علـى زر المـاوس ثـم اسحب بالاتجاه المطلوب .

إذا كنت تريد تحديد قياسات الهامش بشكل دقيق، اضغط على قائمـة ملف File تـــــــــم اختر الأمر اعداد الصفحة Page Setup ثم اختر صفحة الهامش **Margins.** 

اضافة رأس وتذييل للصفحةHeader And Footer من قائمـة ملـف File ⇔ اعداد صـفحة Paqe Setup ( اختـر علامـة وتسذييل السصفحةFooter **Header** And التبويسب) رأس أو اختر من قائمة عرضView → رأس وتذييل الصفحة Header And **Footer** 

![](_page_29_Picture_74.jpeg)

![](_page_30_Picture_9.jpeg)

![](_page_31_Picture_6.jpeg)

جمعية الشبان المسلمين بطما

لفتح (أو إغلاق) خطوط شبكة الطباعةGridlines

![](_page_32_Picture_1.jpeg)

佐

斥

 $\bar{\mathbf{e}}$ 

 $\bar{\mathbf{a}}$ 

E

 $\bar{\mathbf{a}}$ 

 $\bar{\mathbf{a}}$  $\bar{\mathbf{a}}$ 

 $\bar{\mathbf{a}}$  $\circledast$ 

 $\overline{\mathbf{a}}$ 

 $\overline{\mathbf{a}}$ 伊

伊 伊

í2 Œ

(8

8 (8

a ⋐

⊞  $\mathbf{\Xi}$ 

 $\mathbf{E}$  $\mathbf{E}$ 

(#) (#) (#) (#) (#)

 $\bar{\mathbf{a}}$ 

 $\mathbf{\bar{a}}$  $\bar{\mathbf{E}}$ 

 $\bar{\mathbf{a}}$ 

 $\bar{\mathbf{a}}$ 

 $\bar{a}$  $\bar{a}$ 

 $\bar{\mathbf{e}}$  $\bar{\mathbf{a}}$ 

 $\begin{array}{l} \begin{array}{l} \begin{array}{l} \begin{array}{l} \begin{array}{l} \begin{array}{l} \begin{array}{l} \begin{array}{l} \begin{array}{l} \begin{array}{l} \end{array} \end{array} \end{array} \end{array} \end{array} \end{array} \end{array} \begin{array}{l} \begin{array}{l} \begin{array}{l} \begin{array}{l} \begin{array}{l} \begin{array}{l} \end{array} \end{array} \end{array} \end{array} \end{array} \begin{array}{l} \begin{array}{l} \begin{array}{l} \begin{array}{l} \begin{array}{l} \begin{array}{l} \end{array} \$ 

 $\bar{\mathbf{a}}$ 

 $\overline{\mathbf{a}}$ 

 $\overline{\mathbf{a}}$ 

 $\overline{\mathbf{a}}$ 

雷

Microsoft Excel XP شربج برنامج

![](_page_33_Picture_283.jpeg)

![](_page_33_Picture_284.jpeg)

![](_page_34_Picture_0.jpeg)

![](_page_35_Figure_0.jpeg)

![](_page_36_Picture_3.jpeg)

![](_page_37_Picture_3.jpeg)

هرج برنامهMicrosoft Excel XP جمعبة الشبان المسلمين بطما اشبياء اخـرى مهمــة عـن العنــاوين النــسبية والمطلقــة والمختلطــة : USING RELATIVE AND ABSOLUTE AND MIXED CELL ADDRESSES أ- العناوين النسبية : العنـاوين التـى تنـشاء داخـل المعـادلات تنـشاء نـسبية (RELATIVE) ولـذلك يقـوم البرنــامج تلقائيـا بضبط عناوين الخلايا عندما تقوم بنسخ معادلة تحتوى على العناوين النسبية لتناسب المكان الجديد الذي نسخت إليه وعند نسخ معادلة يخصص أكسيل عنوان الخلية / الخلايا المنسوخة منسوبة إلى الخلية التي تشتمل على المعادلة الأصلية التي نسختها . فمثلا : إذا كانت معادلة في الخلية G5 تظهر هكذا (B5:F5) SUM = ونسخت إلى الخلايا G6 إلى G9 فإن المعادلة في الخلية G6 تظهر هكذا (£50.F6) SUM= وفي المعادلة G7 تظهر هكذا (B7:F7) SUM = وفي المعادلة G7 ب-العناوين المطلقة Absolute Cell Addresses :-أحيانا لا يناسبنا العنـاوين النـسبية ونحتـاج لتثبيت عنـوان الخليـة المنـسوخة ليظهر فـي جميـع الخلايـا المنسوخ إليها....في هذه الحالة تستخدم عناوين مطلقة وهذا ما سنعرفه في التمرين التالي:-١ - إنقل الموشر إلى الخلية G5 . ٢- أكتب المعادلــة B5\*B15 = شم الأدخــال .دخلـت المعادلــة فــي الخليــة G5 وحـصلنـا علــي الــرقم ٩١٩٣,٨ و هو عبار ة عن حاصل ضرب صافي المبيعات خلية (B5) في معدل الربح خلية (F15) ٣- تأكد أن الخلية G5هي المختارة ثم ضع المؤشر. عند المربع الصغير الموجود في الركن اليسار. السفلى من البرواز المحيط بالخلية (Fill Handl) يتحول الموشر إلى علامة + . ٤- أسحب المؤشر بعد تحويله إلى علامة + لأسفل حتى تصل إلى الخليـة G9 ثـم أرفـع يدك مـن علـى الزر فتحصل على حاصل ضرب (صفر  $\bold {X}$  جميع الخلايا المنسوخ إليها ) وهناك خطأ ؟. 0\_ إنفل المؤشر إلى الخلية G6 وأنظر المعادلة في شريط المعادلة فتظهر المعادلة هكذا B16 \* B16 = لأن أكسيل قـام بـضبط المعادلــة تلقائيــا لتناسـب المكــان الـجديـد بـإسـتخدام المفهـوم التلقائىلنسخ المعادلات وهو العنـاوين النسبية. ولأن الخليـة B16 لا تشمل علـى بيانـات فقد حصلنـا على الرقم (صفر) كنتيجة للمعادلة أذن لابد من إستخدام العنـاوين المطلقـة فـى المعادلـة لتصحيح هذا الخطأ وهناك طريقتين لتصحيح هذا الخطأ :-۱- إستخدام مفتاح (F4) : لتثبيت عنوان الخلية التي تشتمل على معدل الربح في جميع المعادلات أتبع الأتي :-١- أختار الخلية F5 . ٢- إضغط مفتاح (F2) ثم تنشيط المعادلة لتعديلها . ٣- إضغط على مفتاح (F4) تحول عنوان الخلية (B15) من نسبي إلى مطلق ٤نفهم ذلك من علامـة الدولار التي تظهر قبل حرف العمود ورقم السطر (حيث يعني ذلك تثبيت العمود ) وظهور هـا قبل رفم السطر يعني تثبيت السطر - وظهورها قبل كليهما يعني تثبيت الخليـة التي تقـع عند إلتقـاء الـسطر والعمود . وفي هذه المعادلية أو الأدخـال أصبحت المعادلــة تقرأ هكـذا B5\*\$B\$15 = ٤- أنقر مربع العنوان B5 عَنوان نسبى ، والعنوان B15 عنوان مطلق . 0- أعد نسخ محتويات الخلية G5 في الخلايا من G6 إلى G9 (نحصل على النتيجة الصحيحة). ٦- إنقل المؤشر إلى الخليـة G6 نجد أن العنـوان المطلـق B\$15\$ لـم يتغيـر وهكذا فـي بقيـة الخلايـا المنسوخة .

用

 $\overline{\mathbf{a}}$ 

 $\overline{\mathbf{a}}$ 

唇 菌

匠

歴

伊

(#

健

霍

伊

俄

伊 (特

健

 $\overline{\mathbf{a}}$ 

Ø

الصفحة ٢٩

إ**عداد مركز الحاسب الآلي و اللغات**. ياسر السيد محمود

جمعبة الشبان المسلمين بطما

#### شرح برنامج Microsoft Excel XP

 $\circledast$  $\bar{\mathbf{a}}$ 

 $\begin{bmatrix} 3 \\ 4 \\ 1 \end{bmatrix}$ 

 $\bar{\mathbf{E}}$  $\bar{\mathbf{E}}$ 

 $\overline{\mathbf{a}}$ 

 $\overline{\mathbf{a}}$  $\circledast$ 

 $\circledast$ 

 $\overline{\mathbf{a}}$  $\boxed{\bullet}$ 

 $\boxed{\bullet}$ 

Œ  $\mathbf{a}$ 

 $\overline{\mathbf{a}}$ 

 $\mathbf{E}$  $\mathbf{E}$ 

 $\mathbf{B}$ 

Œ

 $\bar{\mathbf{z}}$ 

 $\bar{\mathbf{z}}$ 

 $\bar{\mathbf{E}}$  $\bar{a}$ 

 $\overline{\mathbf{a}}$  $\bar{a}$ 

 $\bar{a}$ 

 $\bar{\mathbf{z}}$ 

在第一条一条

 $\bar{a}$  $\overline{\mathbf{E}}$  $\mathbf{\overline{u}}$  $\mathbf{\overline{u}}$  $\bar{a}$  $\bar{a}$  $\bar{a}$  $\bar{a}$  $\bar{a}$  $\bar{a}$  $\bar{a}$  $\bar{a}$  $\bar{\mathbf{a}}$  $\overline{\mathbf{a}}$  $\overline{\mathbf{a}}$  $\left| \mathbf{E} \right|$ 田

الصفحة، ٤

ملحوظة : إذا كررت الضغط على المفتاح F4 أثناء تنشيط حالة التعديل تظهر حالات أخرى للإشارة إلى العنـاوين . حالة للعنوان المطلق - حالة للعنوان النسبي - حالتان للعنوان الختلط . إستخدام أسم داخل المعادلة : لأن إختيار أسم الخلية يخصص هذا الأسم للخليـة فقط فـإن أستخدام الأسم داخل المعادلـة يعنـى أيضا تثبيت العنوان الذي يشير إليه الأسم وبالتالي إستخدامه كعنوان مطلق Absolute . تبعا للخطوات الأتية : ١- إنقل المؤشر إلى الخلية B15 . ٢- أفتح قائمة Formula ثم أختر أمر Define Name تحصل على مربع حوار بأسمه . ٣- أكتب (ربح) ثم ok أوالأدخال فيتم تخصيص الأسم (ربح) للخلية (B15 ) وظهر فـى مكـان عنـوان الخلية ٤- إنقل المؤشر للخلية G5 . 0\_ إضغط مفتاح F2 أوG5 أو أنقر شريط المعادلة(فيتم تنشيط حالة التعديل) . ٦- إضغط مفتاح (Back Space ) وكرر الضغط حتى تمحى المحتويات السابقة ثم أكتب من جديد  $= R5*$ ٧- أفتح قائمة Formula ثم أختر Past Name يظهر مربع حوار . ٨- أختر ربح ثم الأدخال فتعود للمستند وتصبح شكل المعادلة :B5 =\* ربح . ٩- إضغط الأدخال أو أنقر مربع تحصل على نفس النتيجة وهو الرقم ٩١٩٣.٨ ١٠- أنسخ المعادلة في الخلايا من [ G9 إلى G6] تحصل على نفس النتيجة السابقة ا ١- إنقل المؤشر للخلية G6 لذى المعادلة الجديدة تظهر المعادلة B6 =\* ربح في شريط المعادلة : Mixed Cell Addresses جد العناوين المختلطة تستخدم لكي تثبت رقم السطر فقط أو العمود مع الأبقاء على الأخر نسبيا . وهي تشتمل على علامـة دولار واحدة إما (أمام رقم السطر أو ترتيب العمود ) . إذا أردت تثبيت (رقم السطر) بصرف النظر عن مكان نسخ المعادلــة = أكتب علامــة الـدولار قبـل رقـم السطر فقط إذا أردت أن يتولى أكسيل (ضبط وإختيار رقم السطر) تبعا لمكان نسخ المعادلــة داخل المستند = لا تكتب علامة الدولار أمام رقم السطر . وإذا أردت تثبيت (العمود) بصرف النظر عن مكان نسخ المعادلـة = أكتب علامـة الـدولار قبل الحرف الدال غلي العمود فقط . والجدول التالي يوضح أمثلة لأنواع العناوين التي يمكن إستخدامها :  $\frac{1}{2}$  that the  $\frac{1}{2}$  of  $\frac{1}{2}$ 

![](_page_39_Picture_221.jpeg)

إ**عداد مركز الحاسب الآلي و اللغات**. ياسر السيد محمود